# **LCO TECHNOLOGIES**

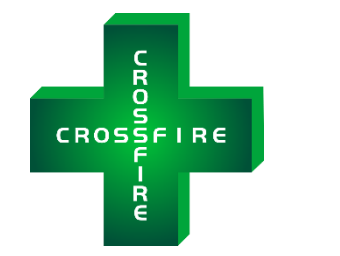

# *The CROSSFIRE*

# Ultra-Low Power Instrument Air Compressor **LSI MODEL**

Installation and Operations Manual Version 1.1

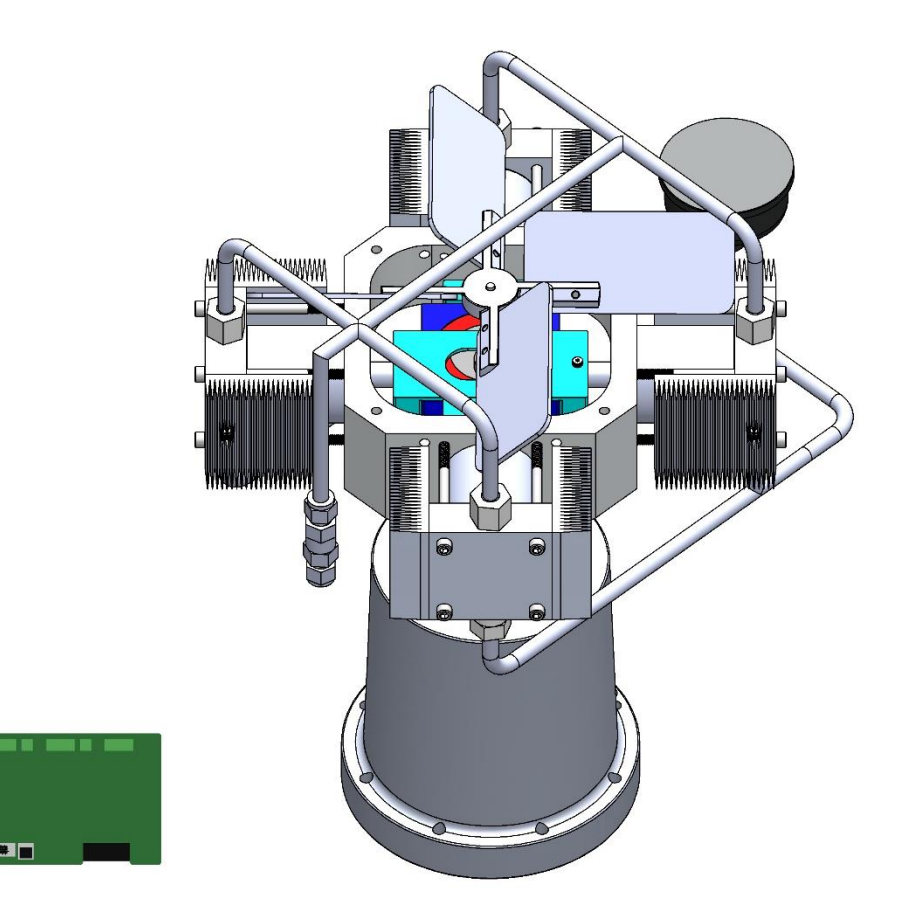

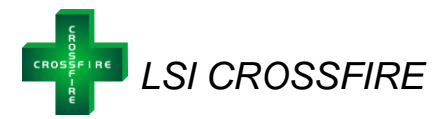

# **Table of Contents**

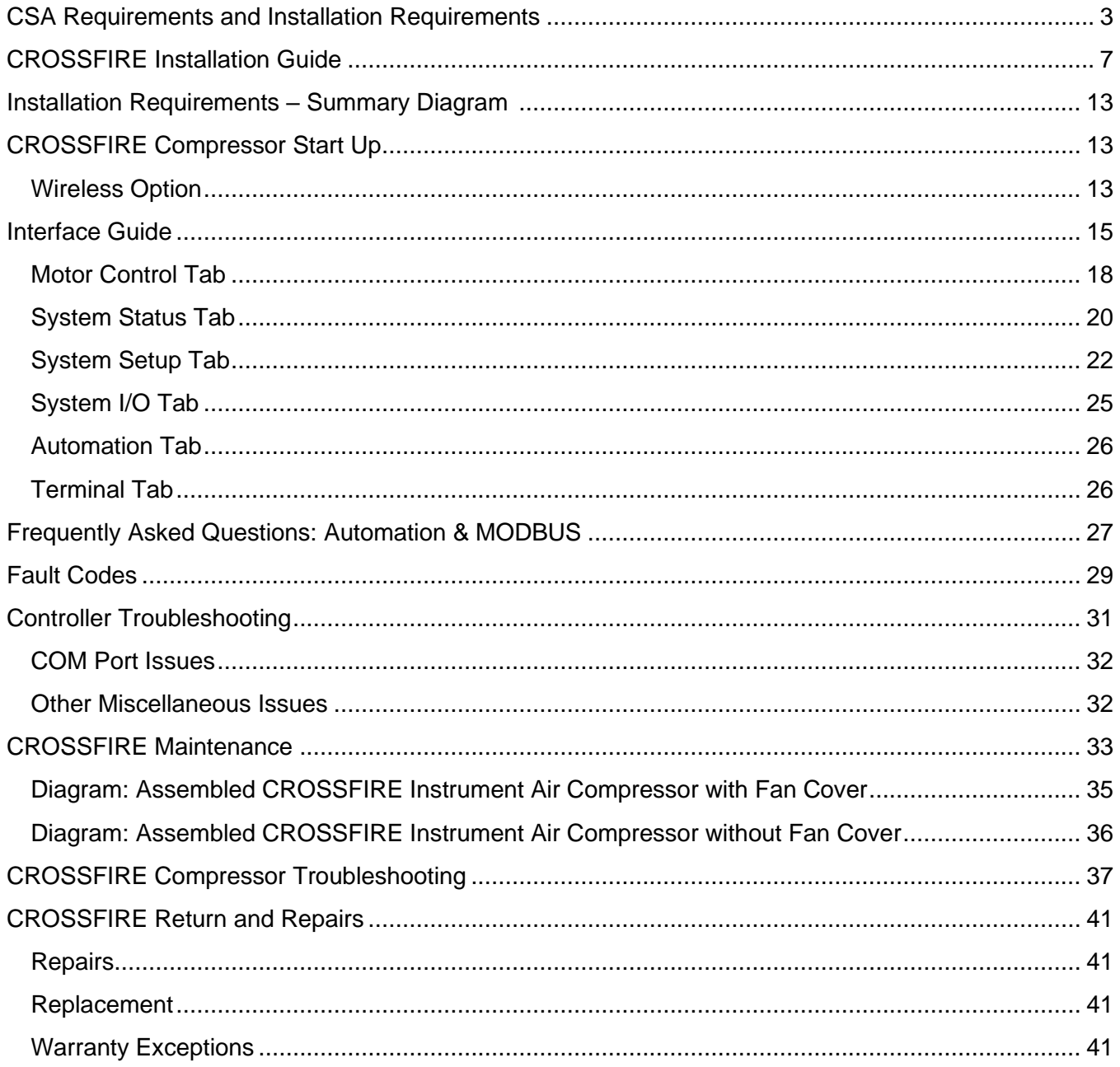

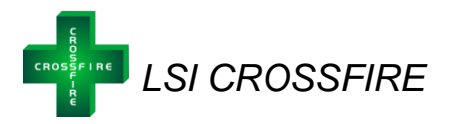

#### <span id="page-2-0"></span>**CSA Requirements and Installation Requirements**

#### **IMPORTANT SAFETY CONSIDERATIONS**

#### **WARNING AVERTISSEMENT**

EXPLOSION HAZARD - SUBSTITUTION OF COMPONENTS MAY IMPAIR SUITABILITY FOR INSTALLATION IN HAZARDOUS LOCATIONS RISQUE D'EXPLOSION - LA SUBSTITUTION DE COMPOSANTS PEUT RENDRE CE MATÉRIEL INACCEPTABLE POUR LES EMPLACEMENTS DANS DES ENDROITS DANGEREUX (CLASSE 1, DIVISION 2).

# **WARNING**

# **AVERTISSEMENT**

EXPLOSION HAZARD - DO NOT REPLACE COMPONENTS UNLESS POWER HAS BEEN SWITCHED OFF OR THE AREA IS KNOWN TO BE NON-HAZARDOUS. RISQUE D'EXPLOSION - COUPER LE COURANT OU S'ASSURER QUE L'EMPLACEMENT EST DÉSIGNÉ NON DANGEREUX AVANT DE REMPLACER DES COMPOSANTS.

#### **WARNING AVERTISSEMENT**

EXPLOSION HAZARD - DO NOT CONNECT OR DISCONNECT EQUIPMENT UNLESS POWER HAS BEEN SWITCHED OFF OR THE AREA IS KNOWN TO BE NON-HAZARDOUS. RISQUE D'EXPLOSION - AVANT DE DÉBRANCHER L'ÉQUIPEMENT, COUPER LE COURANT OU S'ASSURER QUEL'EMPLACEMENT EST DÉSIGNÉ NON DANGEREUX

### **WARNING**

#### **AVERTISSEMENT**

THE CONTROLLER ASSEMBLY IS FOR USE IN CLASS I, DIVISION 2, GROUPS C AND D, AND OR NONHAZARDOUS LOCATIONS ONLY. L'APPAREIL DU CONTRÔLEUR CONVIENT À L'UTILISATION DANS LES EMPLACEMENTS DE CLASSE 1, DIVISION 2, GROUPES C ET D, OU NE CONVIENT QU'A L'UTILISATION DANS DES EMPLACEMENTS DÉSIGNÉS NON DANGEREUX.

#### **WARNING**

#### **AVERTISSEMENT**

THE MOTOR ASSEMBLY IS FOR USE IN CLASS I, DIVISION 1, GROUPS C AND D, AND OR NONHAZARDOUS LOCATIONS ONLY. L'APPAREIL DU MOTEUR CONVIENT À L'UTILISATION DANS LES EMPLACEMENTS DE CLASSE 1, DIVISION 1, GROUPES C ET D, OU NE CONVIENT QU'A L'UTILISATION DANS DES EMPLACEMENTS DÉSIGNÉS NON DANGEREUX.

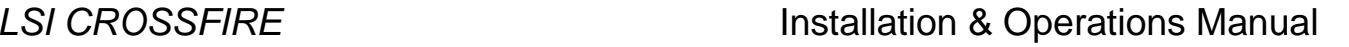

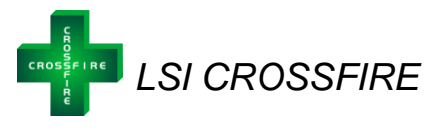

#### **AGENCY CERTIFICATION**

#### **Controller Assembly**

#### **(Must be placed in a Cabinet/Enclosure that provides a minimum Ingress Protection of NEMA 4/IP54)**

Class 1, Division 2, Groups C and D, or nonhazardous. Temperature Code: T4, Tamb: -40 to 60 Deg. C. Suitable for Zone 2, IIB.

#### **Motor Assembly**

#### **(Motor is for indoor or protected environment use only)<sup>1</sup>**

Class 1, Division 1, Groups C and D, or nonhazardous. Temperature Code: T6, Tamb: -40 to 60 Deg. C. Suitable for Zone 1, IIB.

#### **Models:**

Explosion Proof Motor Assembly Model LCOM-1000 Controller Model LCOC-1000-A and Model LCOC-1000-B

#### **IMPORTANT: Conditions of Certification**

- $\checkmark$  The Controller must be installed within an enclosure suitable for the environment and requiring a tool or key to open. Controller models LCOC-1000-A and LCOC-1000-B are intended for use in a Pollution Degree 2 environment.
- $\checkmark$  The RS232 connector must be retained with two screws on the mating connector.
- $\checkmark$  The Ethernet RJ45 connector must be retained with its original locking tab to withstand a 15 Newton pull force once engaged.
- $\checkmark$  Model LCOM-1000 and Model LCOC-1000 must be used together to form a Certified Brushless DC (BLDC) Motor System. No substitutions of motor types are permitted.

#### **Controller**

The controller input voltage rating is 24 VDC. The battery power supply must be capable of supplying 24 VDC to ensure reliable operation and motor start-up. For average current draw based on application and help with solar sizing, please contact LCO Technologies directly. Current draw on most applications in steady state is around 0.7-2.0 A, however the rated maximum current draw for the controller is 9.9A.

The Controller must be protected by external over current protection in keeping with CEC and NEC practices supplied at the time of installation.

#### **EXTERNAL CONNECTORS**

The controller features several external connectors. These are labelled as followed:

- Power In: Connectors are used to connect the 24VDC power supply.
- To Motor: Connectors are used for Phase A, Phase B and Phase C of BLDC. These connections are not phase sensitive.

<sup>1</sup> Note: Protected environment means the motor must be under a shelter and off the ground to protect the motor from moisture (such as rain, snow, ice etc.)

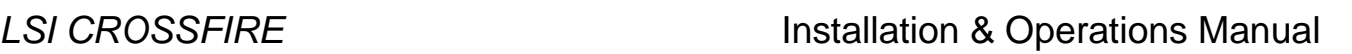

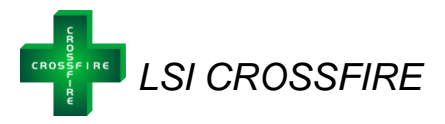

Use only copper conductors on supply and motor load terminal blocks

#### "**TIGHTEN TO 10.54 pound-inches (1.2 N•m)**". **Or Equivalent**

It is a CSA requirement to use #10 straight or ring lugs with **10 AWG wiring**, when connecting to the Power and Motor connectors. The Controller data connectors can accept 20 to 24 AWG stranded wire.

All wiring and connections must be in line with accepted wiring practices as outlined by the Canadian Electrical Code (Canada) and the National Electrical Code (USA) and installed by qualified personnel only (use copper conductors only.)

There are two patterns of mounting holes on the Controller unit. The four corner mounting positions are for a direct fastening to the enclosure using # 6 screws. The two patterns of 3 holes are for DIN Rail mounting brackets. Installer must supply screws and brackets as applicable.

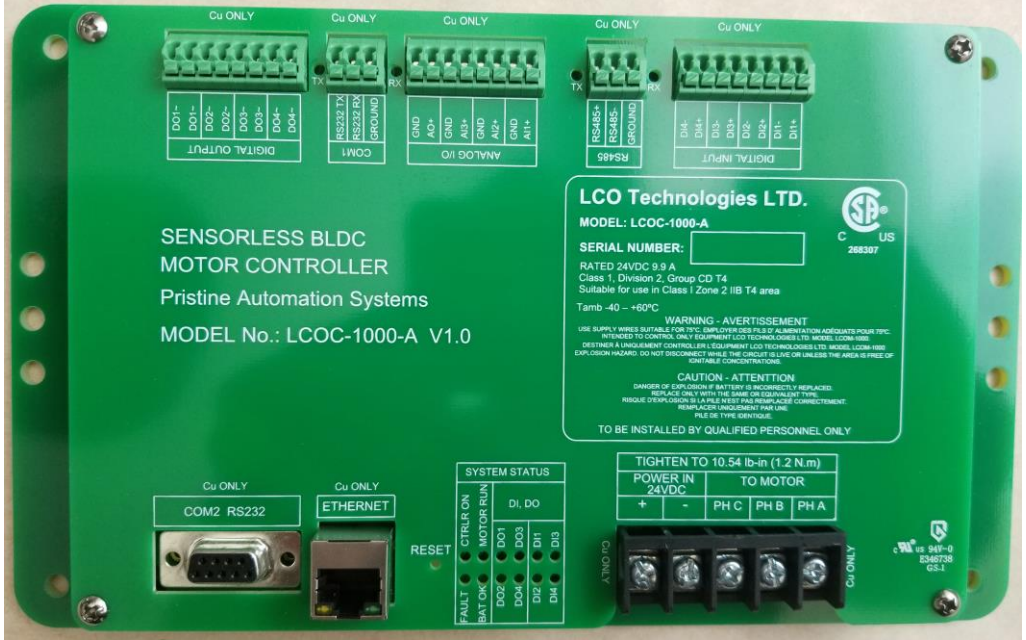

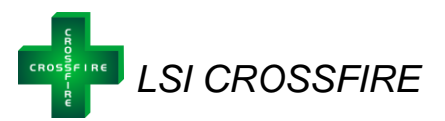

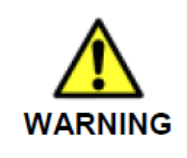

It is required that a cutoff switch is installed on the +24 VDC power rail. between the controller and supply. This allows for safe servicing of the controller, and eliminates any arcing caused by manual connection or disconnection of the supply rail. Failure to do so may result in personal injury or damage to the controller.

#### **Motor**

Accurate mechanical lineup is essential for successful operation. Mechanical vibration and roughness in running the motor may be an indication of poor alignment. It is recommended that the lineup be checked when installed.

For direct coupled applications, use flexible couplings when possible. Use of a sealed fitting at the motor wiring entrance point is required with a minimum of 5 full thread engagement to maintain the Class I, Division1 rating of the motor when installed in a Hazardous Area.

The 3-Phase conductors and the Earth ground must be terminated in an approved Class I, Division 1 junction box. The green Earth lead must be grounded to the ground screw in the junction box.

**WARNING***: Motor, Control and Grounding must be in accordance with Canada - Canadian Electrical Code and/or USA – National Electrical Code and consistent with Local requirements and practices. Use Ground lug on exterior of Motor enclosure and Ground lead provided to ensure proper Grounding of the Motor.*

#### **See below for Safe Operating Area Curves (SOAC) for the Motor**

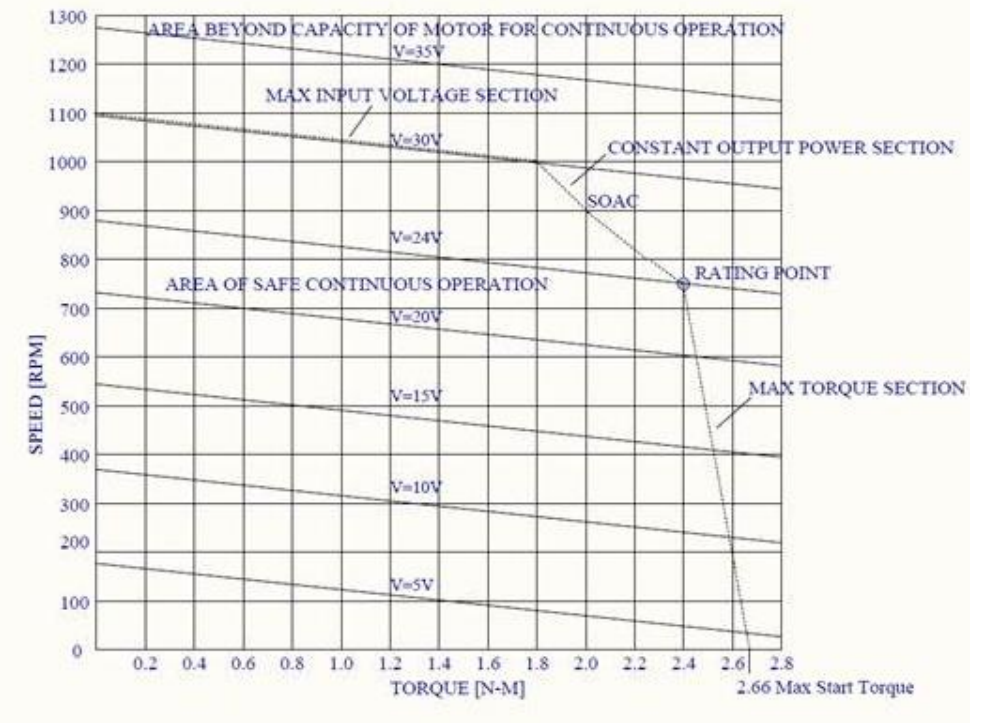

 **Figure 1: Safe Operating Area Curves (SOAC)**

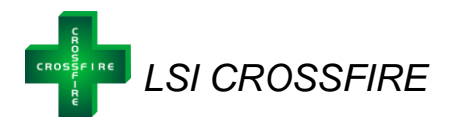

#### <span id="page-6-0"></span>*CROSSFIRE* **Installation Guide**

#### *Step 1: Open Shipment*

- − Confirm the following parts are present
	- o LCOD-LSI-COMPRESSOR Package
		- LCOD-LSI-COMPRESSOR mounted on an accumulator volume bottle, complete with pressure transmitter and other accessories ordered
		- Complete with tubing from the compressor to the accumulator volume bottle and clear acrylic tubing for oil catch
	- $\circ$  ISO 46 Weight Hydraulic Oil<sup>2</sup> 7 Fluid Oz
		- Oil provided for one fluid fill of LSI compressor
		- Re-useable squeeze bottle for easy oil changes
	- o Smart Controller: Part Number # LCOC-1000-B
		- **EXE** Shipped loose or pre-installed in a C1D2 panel as per customer requirement
- Check to ensure no parts were damaged during shipment
	- $\circ$  Contact the shipment carrier and file a claim if any damage has been identified
	- o If replacement parts are required, please contact your supplier

#### *Step 2: Mount the compressor*

- − Find a desired location for installation
	- o A location that can accommodate compressor package dimensions
	- $\circ$  Ensure the compressor is in a protected environment and out of the elements
		- For example, inside the skid building
	- o Avoid direct exposure to catalytic heaters if present in the building
		- The compressor generates its own heat and will run more efficiently when cool
	- $\circ$  Install near the utility gas distribution system
- Set the compressor package down
	- o Recommendation: Secure the compressor package to the floor; use prefabricated holes in the base frame to bolt down or weld to attach materials

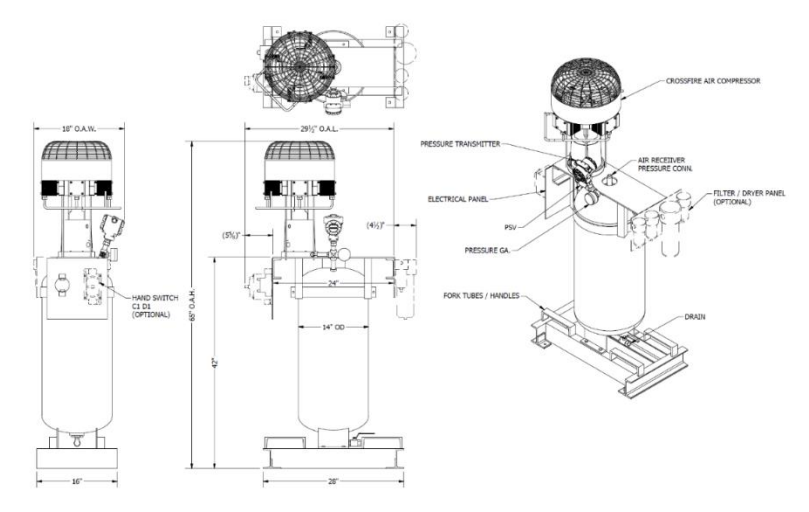

**Figure 2:** *CROSSFIRE* **Compressor Package** 

<sup>2</sup> Hydraulic Oil: Recommended Brand "Certified – Hydraulic Oil, ISO 46 Weight"

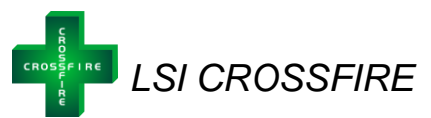

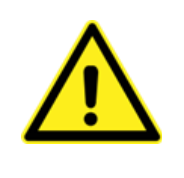

*Warning: The Compressor is mounted and attached on top of the air accumulator volume bottle to ensure any moisture present at discharge flows into the accumulator and not back towards the compressor valves. In addition, the tubing from the compressor outlet to the accumulator is completed already to ensure moisture can easily drain. Do not adjust this set up or configuration. Any modifications may affect compressor performance and will impact product warranty.* 

#### *Step 3: Tube the compressor*

- − Remove the air filter and female connector fitting (PFC-06-08-SS) from the Compressor inlet
	- o Keep the filter attached to the PFC-06-08-SS
- − Tube the attached filter and PFC-06-08-SS outside the skid building
	- $\circ$  Tube the filter out the top of the building so it is outside of the C1D1 environment
		- **•** Confirm the air intake is from a fresh air source and located away from any fuel gas or combustible gas lines that may be venting
	- o Ensure the filter is under the building overhang to protect from rain or snow accumulation
	- o Face the filter downwards at a 45-degree angle
- − Place an oil catch can under the compressor and insert the two segments of clear acrylic tubing in the can
	- $\circ$  This will be the catch can for any oil leaks

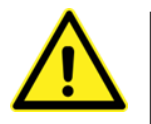

*Note: Use clean, dry, tubing for the air intake lines. Tubing transported on truck*  racks with no protection must be cleaned onsite prior to use. Trash in the tubing *can cause compressor failure and will not be covered by warranty.* 

*Warning: Filter must be protected from rain and snow accumulation and installed at a 45-degree angle. If insufficient cover from building overhang, water and liquids will be introduced to the compressor and may affect compressor performance.*

- − Tube a "dirt pocket" into the system in between the filter and the compressor inlet to allow for dirt and moisture capture. Attach a ball valve or mini valve or solenoid or back pressure regulator for control.
- − Tube a "dirt pocket" on the accumulator tank outlet and then tube to instruments

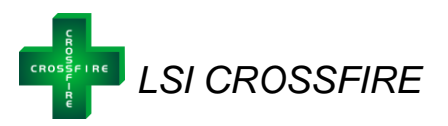

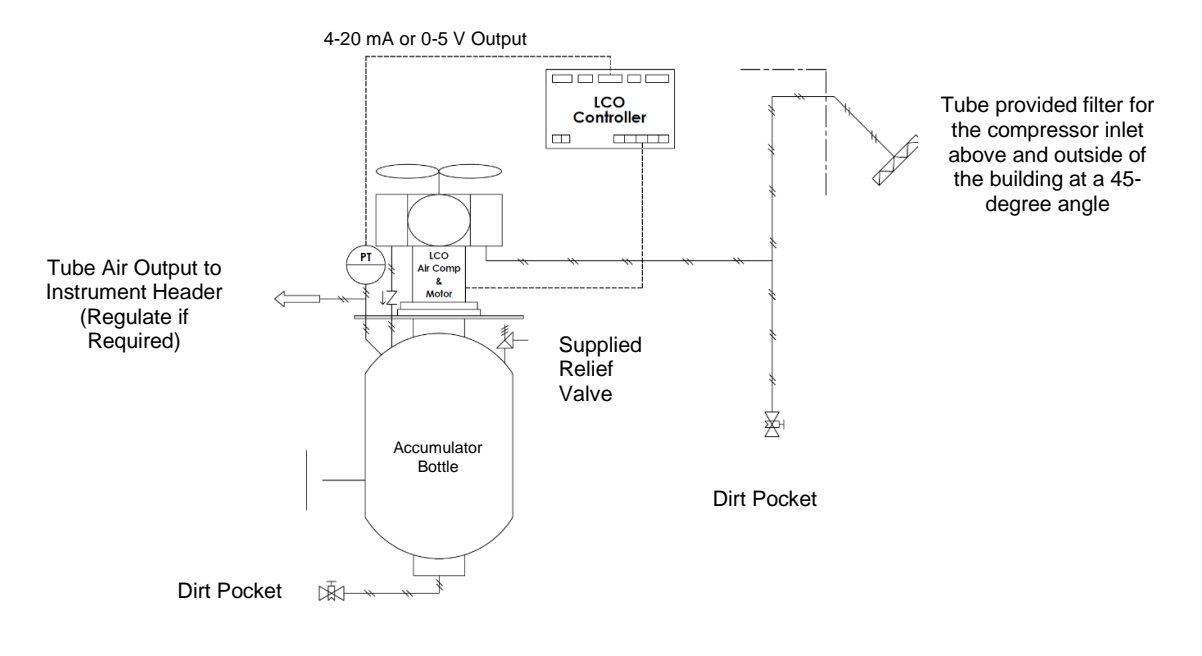

#### **Figure 3:** *CROSSFIRE* **Compressor Installation P&ID**

#### *Step 4: Fill the LSI Top Works with Oil*

- − Locate the provided bottle of ISO 46 Weight Hydraulic Oil
- − Locate the piece of tubing at a 90-degree elbow connected to the ball valve
	- o Open the ball valve
	- o Ensure the elbow is pointing upwards
- Dispense the entire bottle of oil into the tubing (7 Fluid Oz) as shown below
	- o The oil will slowly move from the elbow and up into the square top works
	- $\circ$  Look through the clear cover and ensure the oil has entered the top works. The oil fill line should cover approximately half of the thrust rods.
	- o Close the ball valve
- Ensure there are no leaks present in the system

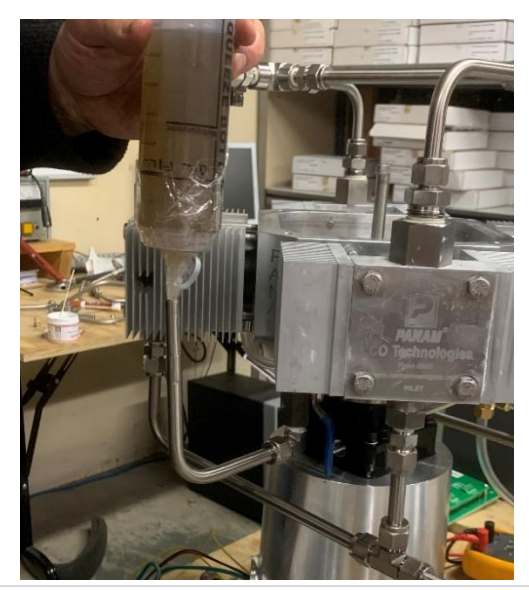

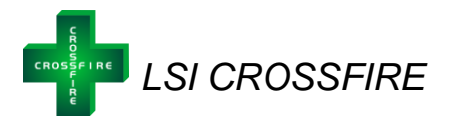

#### *Step 5: Install the Smart Controller (LCOC-1000-B)*

- − Mount the Controller in a Nema 4 Enclosure as per CSA requirements (page 3 to 6)
- − Wire the controller to a 24 VDC power supply
	- o Connect the **2 conductor, 10 gauge tech cables** with appropriate environmental and classification seals to the controller
- Attach the three conductor cables from the motor to the controller. The green ground wire can be terminated at any ground. The conductor cables must be terminated in a Class 1, Division 1 junction box at the motor.
	- $\circ$  The three conductor cables will be terminated in the controller at termination points marked phase A, phase B, and phase C (PH A, PH B, PH C)
	- $\circ$  The wires must be attached in a specific order to ensure the fan spins in the correct direction. Attach the **red wire to PH A,** the **black wire to PH B**, and the **yellow wire to PH C**.
	- o Cables are **gauge 10** and can be a maximum length of **60 ft**

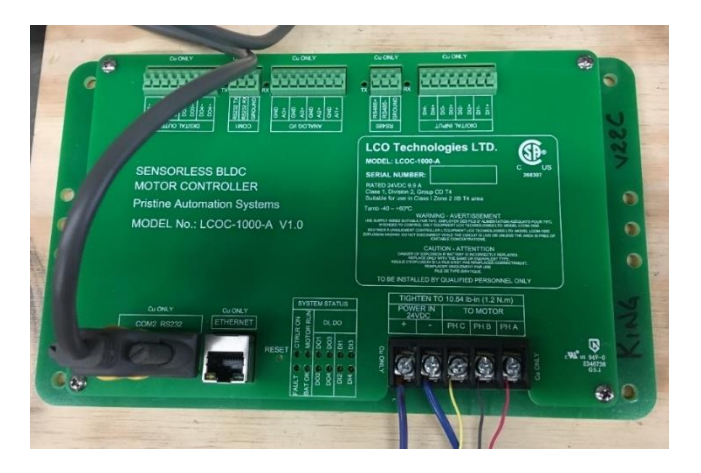

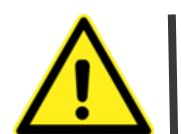

*Warning: If the resistance in the gauge 10 wires does not meet AWG standards, the distance must be reduced proportionately.* 

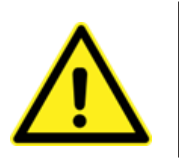

*Warning: All conductor cables must be attached with proper end ferrule connectors and clamped down properly with the appropriate tools. Double check that all screw terminals are tightened down to avoid any electrical connection issues. Similarly, if two wires must be spliced together, please use a proper splicer connector, clamp down sufficiently, and do not use electrician twist caps.*

*Note: Wiring instructions are per device. Multiple CROSSFIRE units cannot be wired off a single cable run. Any deviation can affect CROSSFIRE performance. Please consult LCO Technologies directly for assistance prior to deviation, if required at site.* 

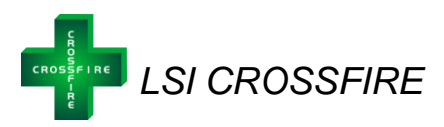

#### *Step 6: Install Pressure Transmitter*

- A pressure transmitter is already installed on the volume accumulator bottle with the compressor package. This transmitter allows the *CROSSFIRE* smart controller to automatically control the motor speed to maintain a set pressure in the accumulator bottle to maximize energy efficiency
- − The pressure transmitter should be scaled to 0-50PSI<sup>3</sup>
- − Wire the pressure transmitter to the AI1+ port on the *CROSSFIRE* smart controller according to the wiring diagrams below
	- $\circ$  Use Gauge 20-24 AWG Tech Cable for the Al<sup>1+</sup> Terminal

*Note: Wiring diagrams are designed for the pressure transmitter that comes standard with the Compressor Package (Rosemount 2088). Diagrams may be applied to other models requested outside of the package, however LCO Technologies does not guarantee this. The use of other models may affect compressor performance and is not recommended without the consultation of LCO Technologies.* 

#### *Note: Please use Gauge 20, single strand wires for all terminals on the smart controller.*

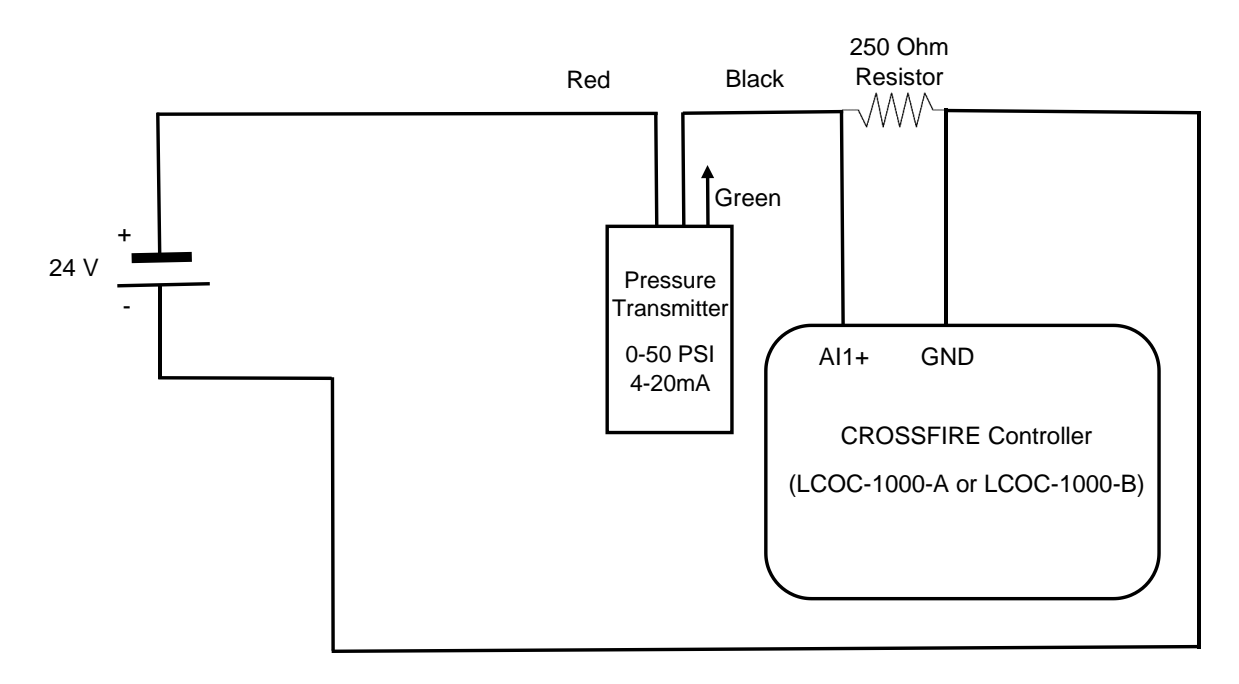

#### **Figure 4: Wiring Diagram for 0-50 PSI, 4-20 mA Pressure Transmitter**

*<sup>3</sup> Exception: If using a special-order high-pressure compressor, the pressure transmitter must be scaled to 0-100PSI. Contact LCO Technologies directly for specific instructions on the high pressure unit.* 

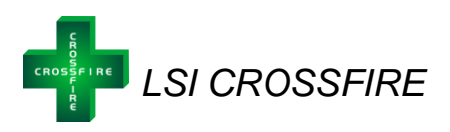

#### **Installation Requirements – Summary Diagram**

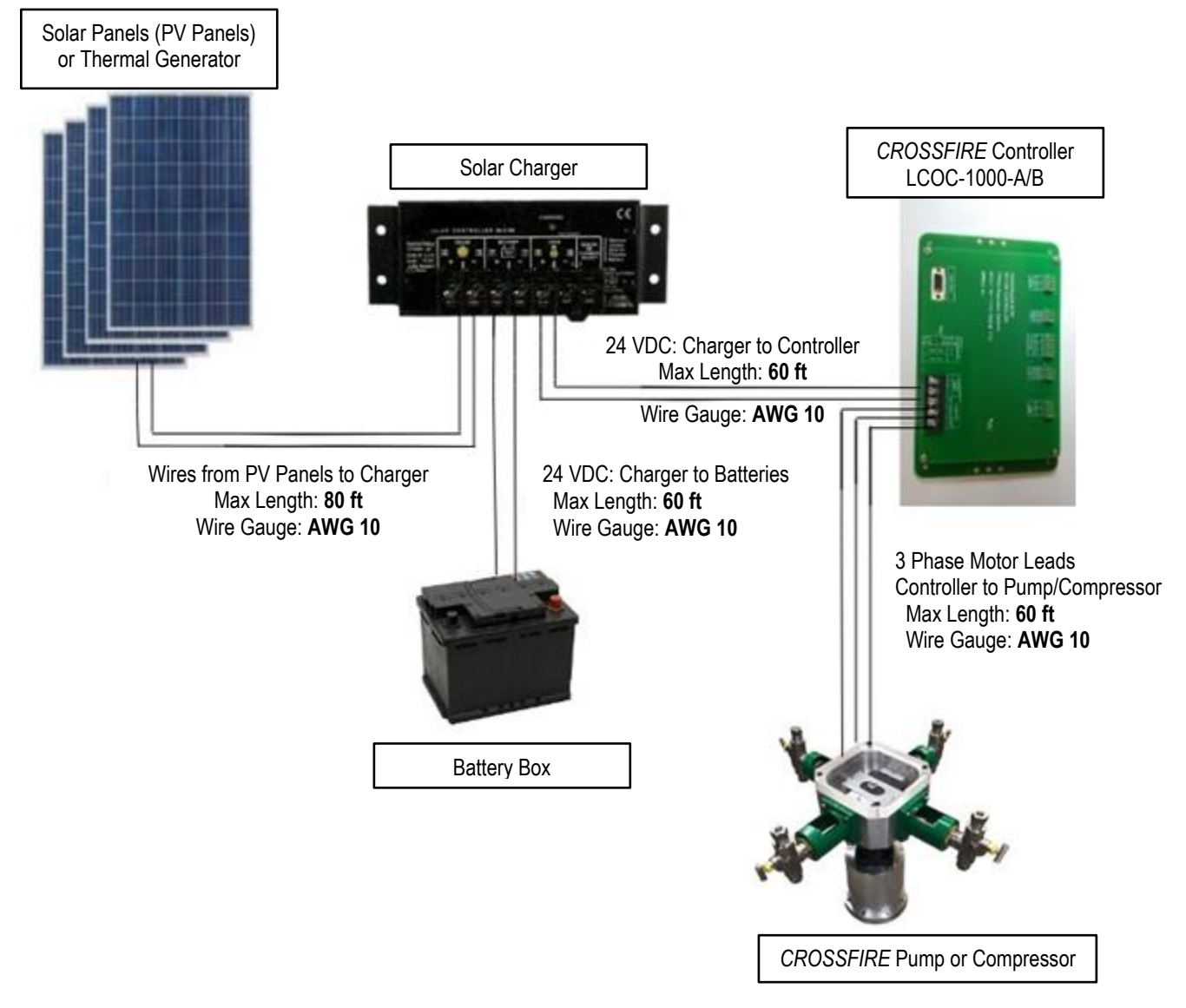

*Note: Wiring instructions are per device. Multiple CROSSFIRE units cannot be wired off a single cable run. Any deviation from the above diagram can affect CROSSFIRE performance. Please consult LCO Technologies directly for assistance prior to deviation if required.* 

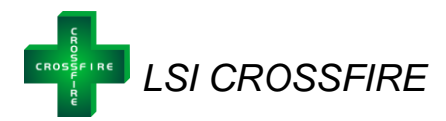

#### <span id="page-12-0"></span>*CROSSFIRE* **Compressor Start Up**

#### *Step 1: Download the configuration software*

- − Go to [www.lcotechnologies.com](http://www.lcotechnologies.com/)
- − Click on the resources tab
- − Click on download button and follow all prompted instructions
- − ZIP file password: **crossfire2017**
- − The Interface is compatible with the following operating systems:
	- o Windows 7
		- o Windows 8.1
		- o Windows 10
- − Both the operator and technician tabs are password protected.
	- o Operator Password: **Pristine**
	- o Technician Password: **Automatio**

#### <span id="page-12-1"></span>*Wireless Option:*

- − In addition to the full computer software, there is a wireless communication option to the computer software or to a mobile phone or tablet
- − Required Parts:
	- o BT-SAI-01 (BT5-SAI) or BT-PTM-01 (BT5-PTM)
	- o Optional: BT-USB-01 (BT5-USB) for laptop connection only
- − Download mobile App on **Apple App Store** or **Android App Store**
	- o Search "CROSSFIRE" or "LCO CROSSFIRE"
	- o Alternative: go to the LCO website and click on the App store link listed under the "Resources" tab
- Both the operator and technician tabs are password protected
	- o Operator Password: **Pristine**
	- o Technician Password: **Automatio**
- − If using BT-SAI-01 with a laptop for wireless connection, go to <https://lcotechnologies.com/resources.html> and download the device driver ([Drivers for USB->Bluetooth adapter](https://lcotechnologies.com/resources/crossfire/CP210x_Windows_Drivers.zip))
	- o No password required
- − For any other information regarding wireless Bluetooth communication and installation details, please refer to the Bluetooth Product Spec Sheet found at:<https://lcotechnologies.com/resources.html>

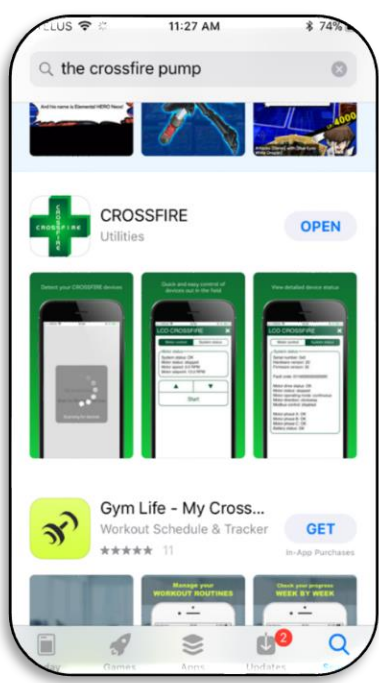

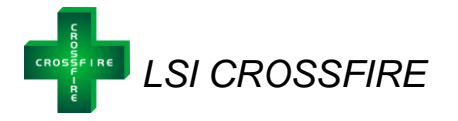

#### *Step 2: Start the Compressor*

- − Connect an RS 232 cable to the controller and computer
- − Ensure the acrylic top plate and fan enclosure are on the compressor
- − Start up the compressor as per the operator interface instructions listed on page 15.
	- o Log in as "*Technician*"
	- o Go to the "*system setup*" tab
	- o Configure device operating mode to "Compressor" by choosing one of the four control curve options:
		- Compressor stop at @ 36 PSI
		- Compressor stop @ 50 PSI
		- Compressor custom curve (0-50PSI)
			- Set up curve based on custom application prior to starting unit
			- Software will automatically prompt with a graphical interface to configure the custom curve
		- Compressor custom curve  $(0-100PSI)^*$ 
			- *Note: this curve is for the special high-pressure compressor only, standard LCOD-Compressor is not designed for 100 PSI*

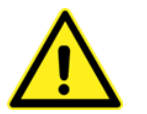

**Warning:** *Pinch Hazard. Always keep the clear acrylic top plate and the fan cover on the unit while the compressor is running*

*Note: The hydraulic oil in the top works will turn black within a few hours of run time. This is a normal reaction and not a sign of contaminants in the system.* 

#### *Step 3: Observe proper scaling of the pressure transmitter*

- − Once the compressor is running, isolate the instrument air distribution system and allow the pressure in the accumulator tank to climb to the set maximum pressure.
	- o As the pressure increases, the motor speed will decrease
- − Open all valves connecting the compressor to the instruments on site and allow compressed air to flow throughout the system.
- − As instruments use the pressurized air, the compressor will automatically modulate the motor speed up and down to maintain the set pressure in the accumulator bottle.

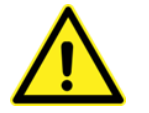

*Optional Step – MODBUS Communications: The CROSSFIRE Compressor can be connected to a local SCADA/RTU System and communicate via MODBUS. Consult LCO Technologies for the latest MODBUS maps and for further instructions on integration.* 

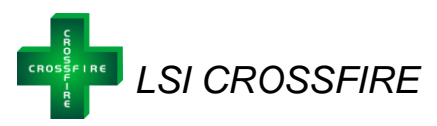

#### <span id="page-14-0"></span>**Interface Guide**

The LCO Technologies *CROSSFIRE* Configuration Software is a tool used to easily monitor and configure the controller that drives the *CROSSFIRE* pump or compressor with a RS232 serial connection. Additionally, a mobile version of the software for cell phones and tablets is available using Bluetooth Low Energy communications.

There are two distinct logins for the interface – technician and operator. Operators have viewing access to all tabs, however, can only make changes within the *motor control* and *system status* panels. Technicians have access to all panels and can make changes to all settings. As the CROSSFIRE is both a chemical pump and an air compressor, the interface will default to pump mode. Once configured as an air compressor, the fluid end settings in the configuration panel (region # 3) will disappear.

#### *Interface Overview*

The *CROSSFIRE* configuration software is divided into three regions:

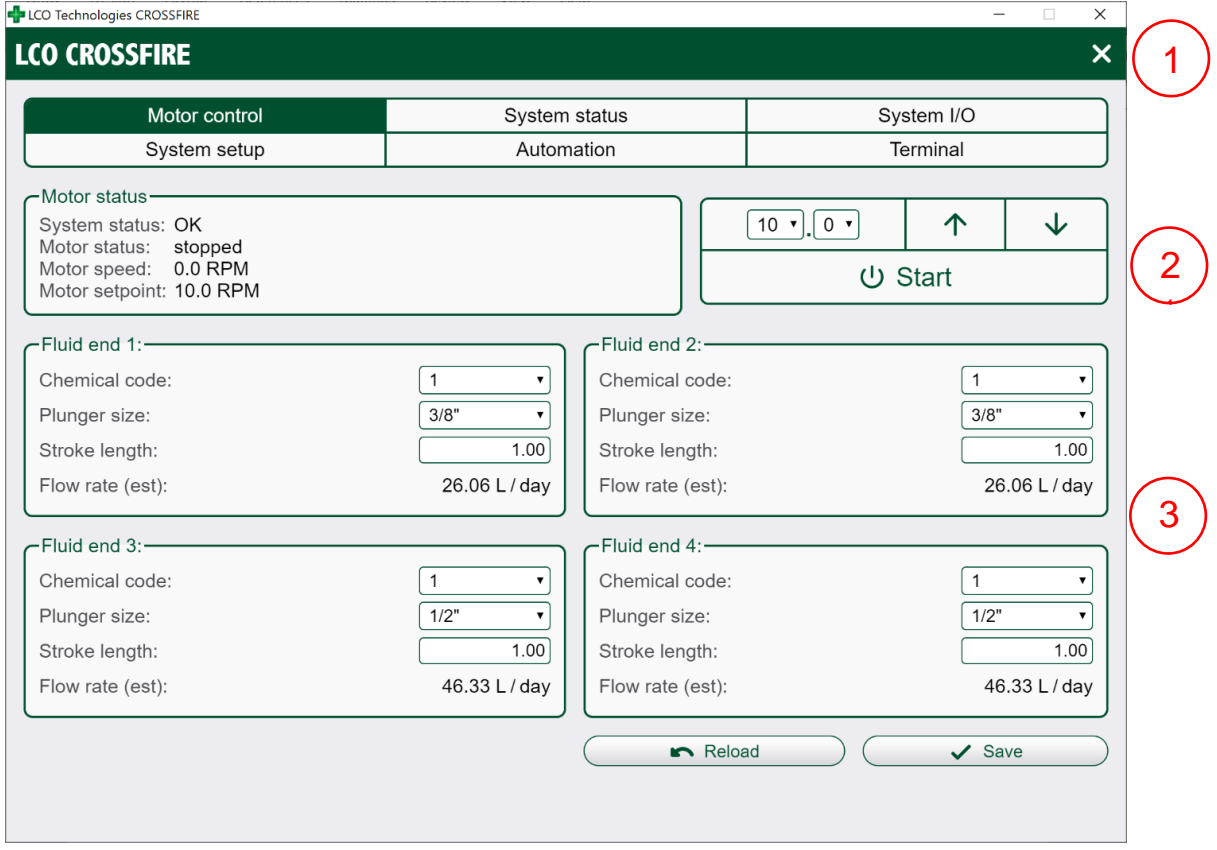

*Figure 5: CROSSFIRE Configuration Software main window*

- 1) Main menu bar: Used to connect and disconnect from the *CROSSFIRE* controller and switch between operation tabs.
- 2) Motor control panel: Shows motor status and is used to start/stop the motor and set motor speed (available for both operators and technicians). Additionally, will display automation mode instead of speed settings if configured.
- 3) Configuration panel: Used to view and edit the configuration data stored on the *CROSSFIRE* controller (ex. plunger size, and chemical injected)

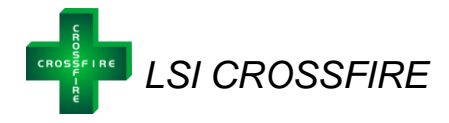

 $\sqrt{2200}$ 

#### *Main menu*

#### *Connect to Controller:*

The main screen is used to scan for devices and connect to the *CROSSFIRE* controller and compressor. Ensure the pump is powered on and click *Scan for Devices* and select the appropriate COM Port.

− See: Troubleshooting – COM Port Issues if needed

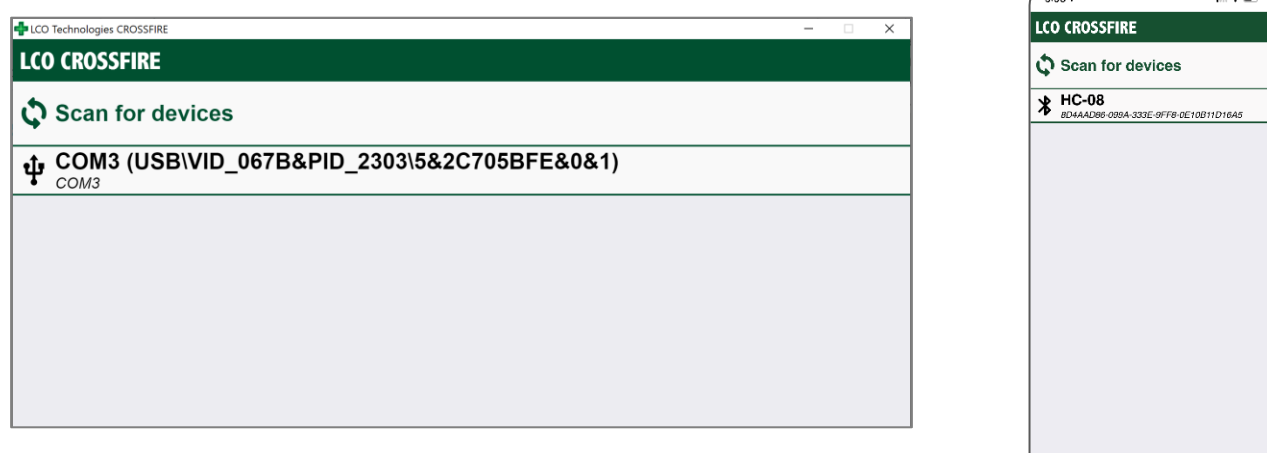

*Figure 6: Computer Interface Main Page – Connecting to a CROSSFIRE Controller* 

Log into the Controller:

- 1) Login as: Select operator, or technician. Operators only have access to change basic settings; Technicians have access to change all settings, including advanced configuration options.
- 2) Password: Enter the correct password to log in to the controller as operator or technician.
	- o Operator Password: **Pristine**
	- o Technician Password: **Automatio**

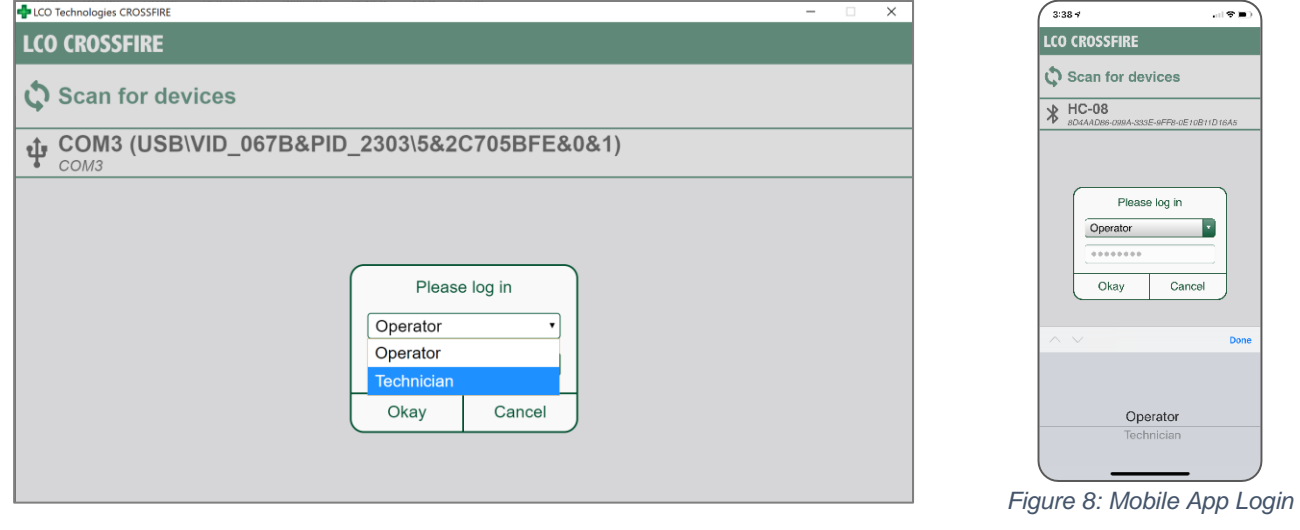

*Figure 7: Computer Interface Main Page – Log in as Operator or Technician* 

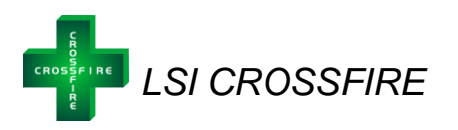

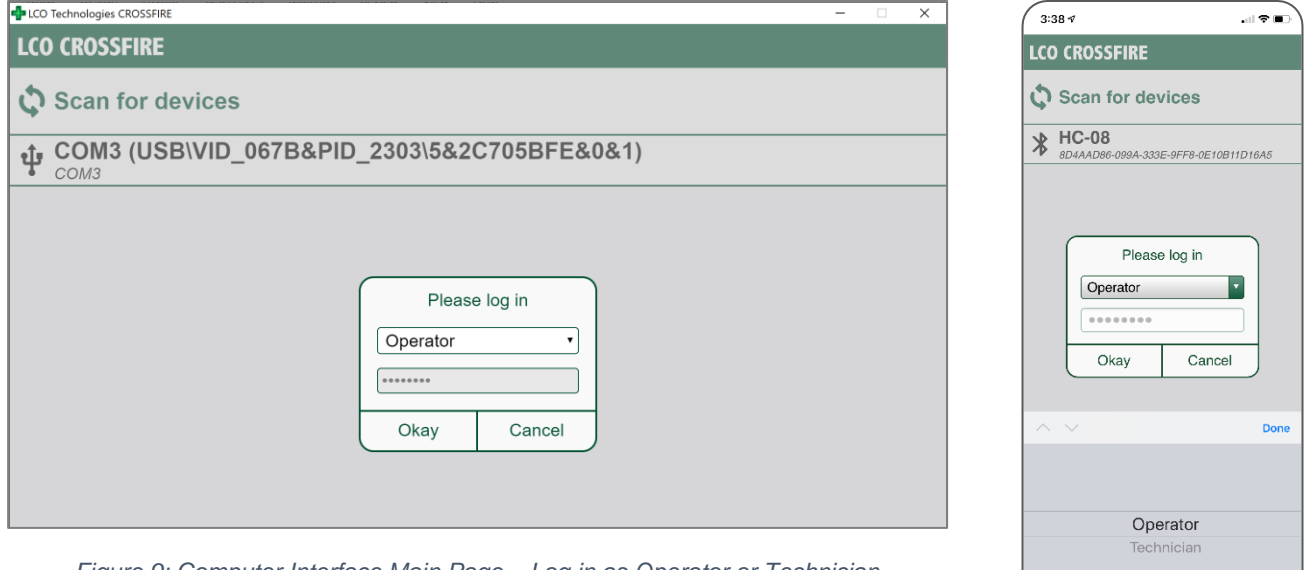

*Figure 9: Computer Interface Main Page – Log in as Operator or Technician* 

*Figure 10: Mobile App Login*

If connecting to the controller succeeds, the configuration and status panels will be enabled and will begin showing data from the *CROSSFIRE*. If the attempt to connect fails, an error message will be displayed (see: Troubleshooting – Connection Errors).

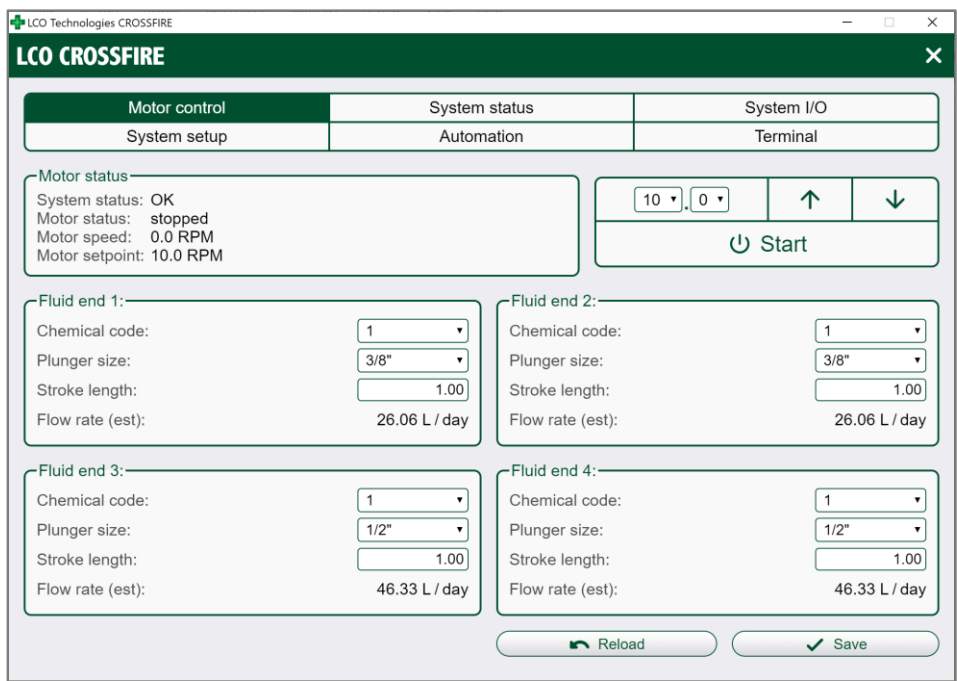

*Figure 11: Computer Interface Main Page – Successful Login* 

#### *Disconnect from Controller:*

To disconnect from the controller, click the white X in the top right-hand corner.

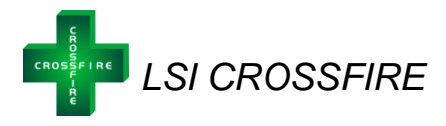

#### <span id="page-17-0"></span>*Motor Control Tab*

The *CROSSFIRE* can be configured either as a chemical injection pump, or an instrument air compressor. The software is default to the chemical injection pump. Therefore, upon initial log in, the motor control tab displays all pump and fluid end settings. Go to the "*system setup*" tab and change the "*device operating mode*" to compressor. For more details and screenshots from the "*system setup*" tab, refer to page 20.

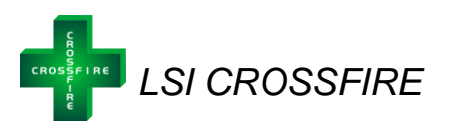

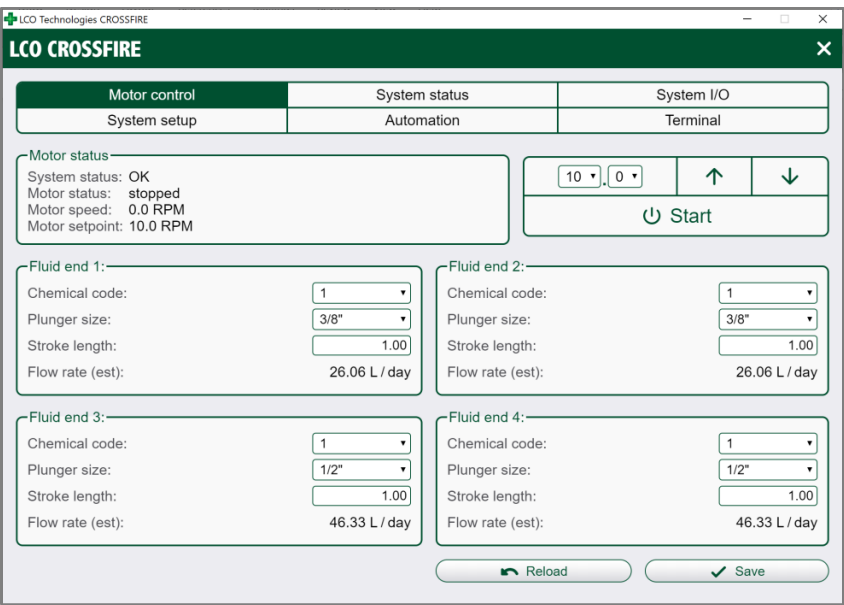

*Figure 12: Computer Interface Main Page – Default Chemical Pump View*

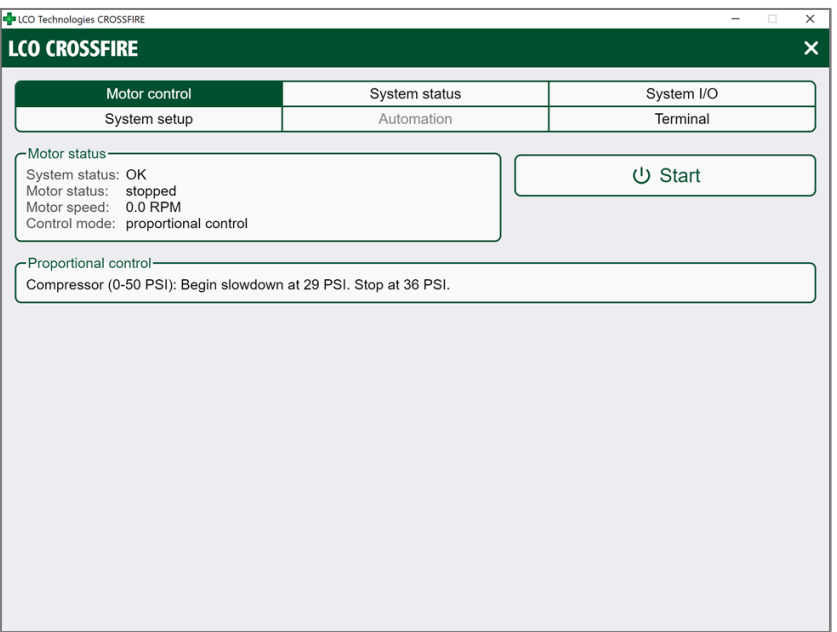

*Figure 13: Computer Interface Main Page – Compressor Configuration View*

#### **Motor Status Panel**

The motor status panel is used to check the status of the drive motor and control mode engaged. One a compressor configuration is active; the control mode will read "proportional control".

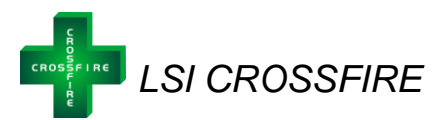

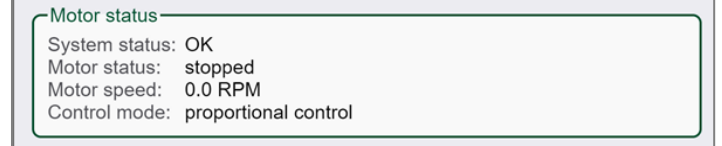

*Figure 14: Motor Control Tab - Motor Status Panel – Compressor Configuration* 

*Note: Once the compressor is in active proportional control mode, the auto restart function is automatically engaged. If the system loses power, the compressor will auto-restart once 24 VDC of power is available again.* 

#### **Proportional Control Panel**

The proportional control panel is used to break down the active proportional control mode engaged on the compressor. Changes to the proportional control mode must be done in the *system setup* tab, so this panel is for viewing and information only.

*Note: Only users logged in as Technician can change the proportional control mode in the system setup tab. Operators do not have that functionality and can only view the tab.* 

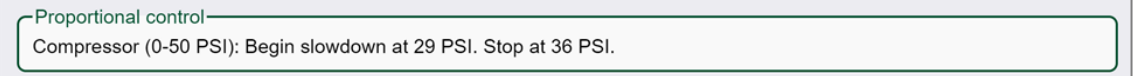

*Figure 15: Motor Control Tab - Proportional Control Panel – Compressor Configuration "Stop @ 36 PSI" Selection* 

#### **Start or Stop**

The start or stop button is used to start or stop the compressor. Once the button is pushed, the motor status in the "motor status" panel will update accordingly.

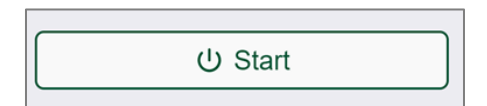

*Figure 16: Motor Control Tab – Start or Stop Button* 

**Note: Any unsaved changes made to the settings will be lost.**

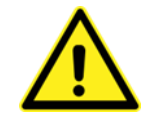

#### <span id="page-19-0"></span>*System Status Tab*

The *system status* panel provides detailed status and diagnostic information about the motor and controller:

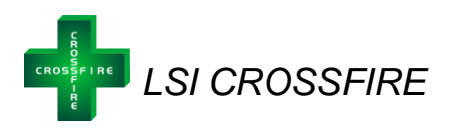

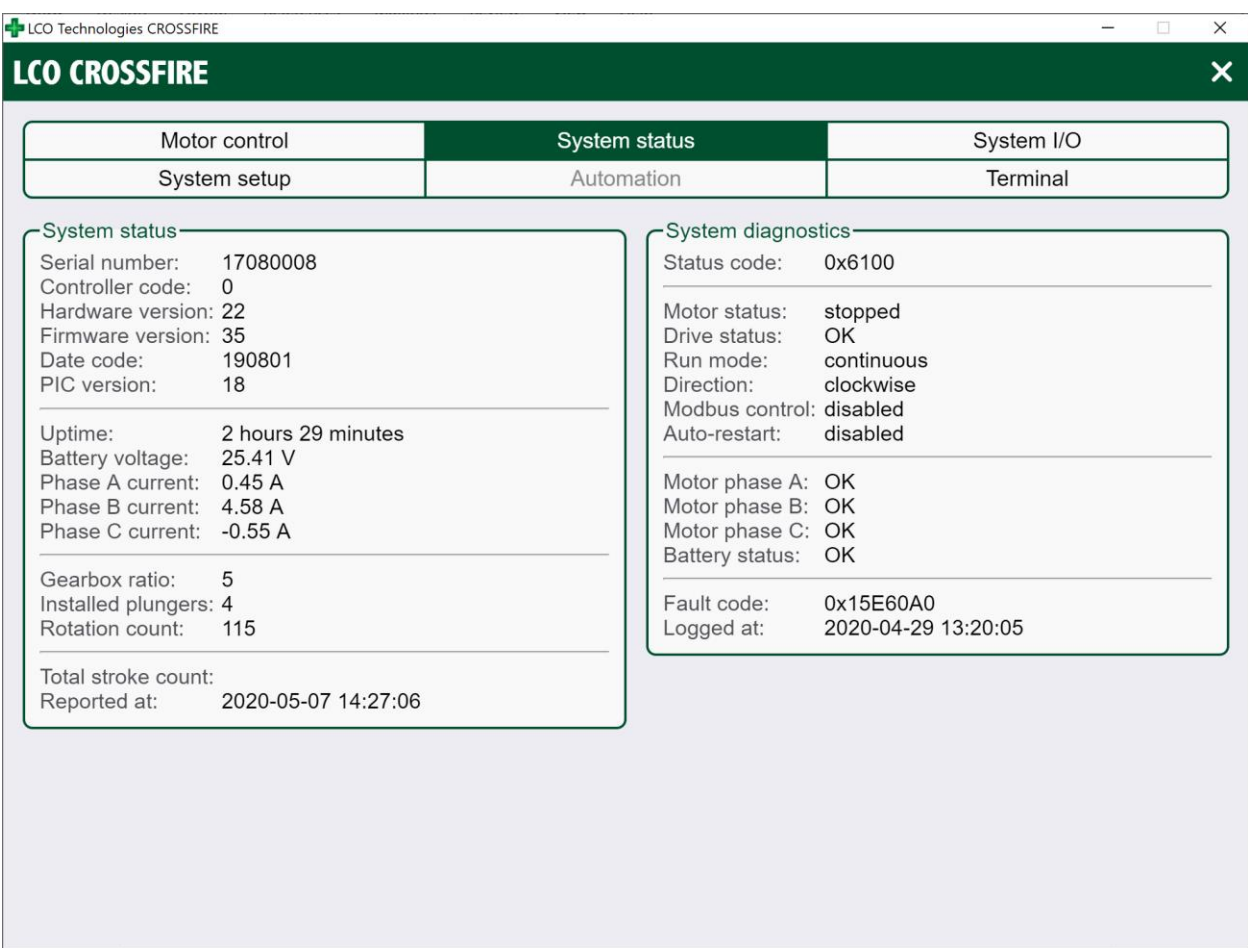

*Figure 17: System status tab*

*System status* shows the controllers unique serial number, hardware, firmware, uptime of the connected controller and the configured state of the compressor hardware. It also shows the total rotation count and total stroke count for the device.

*System diagnostics* displays the current system status code; underneath, a detailed breakdown of the code will describe system condition any detected faults if applicable. This information is updated every few seconds. The most recent fault record is listed below if applicable.

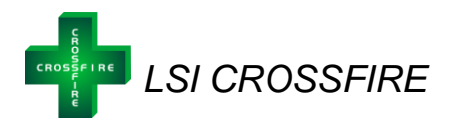

#### <span id="page-21-0"></span>*System Setup Tab*

The *System setup* tab allows for setup and configuration of advanced controller features, download of record and system reports, and is divided into four regions:

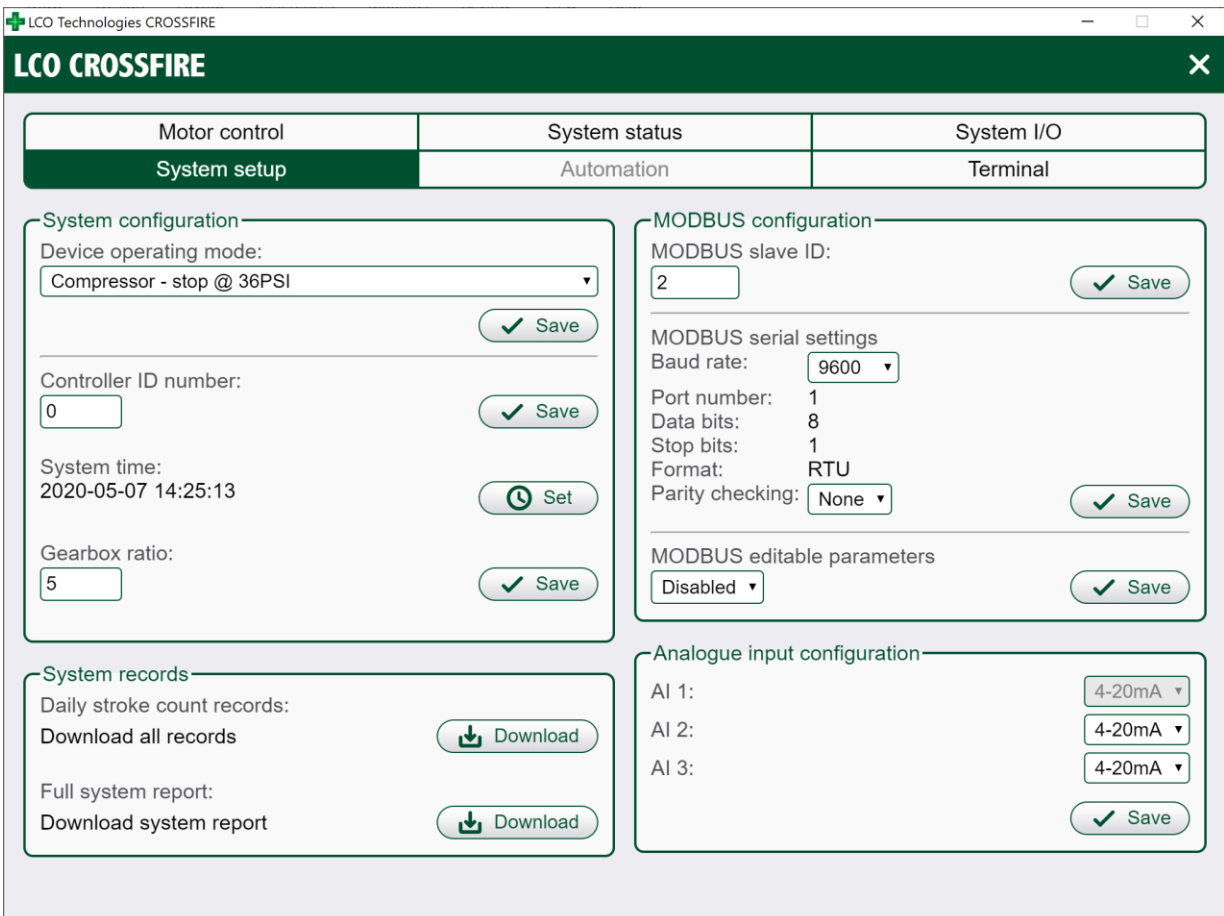

*Figure 18: System Setup Tab*

- 1) System configuration
- 2) MODBUS configuration
- 3) System records
- 4) Analogue input configuration

*Note: Operators will only have viewing access to this tab. In order to make changes to any configuration settings, the user must be logged in as Technician.*

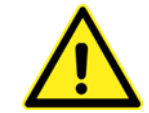

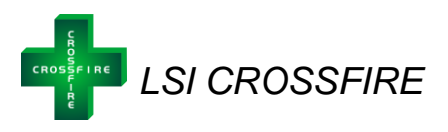

The *system configuration* settings are used to set the main operating device mode and reset or change controller parameters.

- *Device operating mode* is used to select between pump or compressor modes. The four compressor modes available include:
	- $\circ$  Compressor stop @ 36 PSI
	- $\circ$  Compressor stop @ 50 PSI
	- o Compressor Custom Curve (0-50 PSI)
	- o Compressor Custom Curve (0-100 PSI)
- Select the appropriate mode based on your application
	- o *Compressor stop @ 36 PSI* and *Compressor stop @ 50 PSI* are the two standard curves with no additional configuration required
- *Compressor custom curves* require additional configuration to set the pressures at which the compressor should slow down and stop at (see figure 20)
- Press *save* to apply changes and activate device operating mode

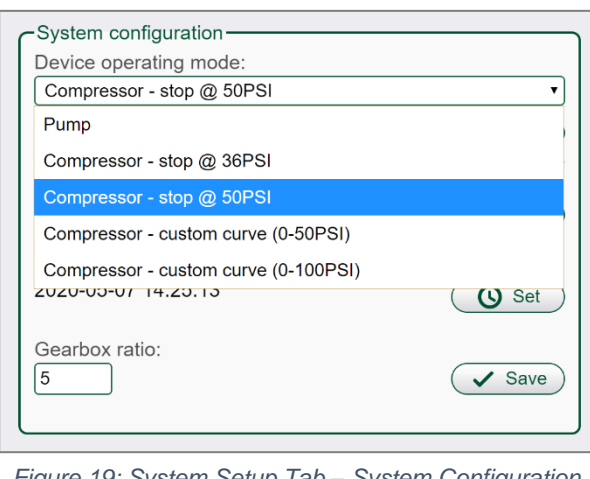

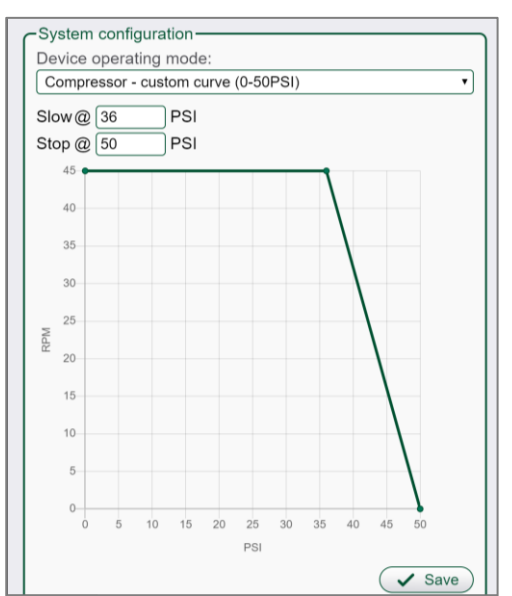

*Figure 19: System Setup Tab – System Configuration Panel*

*Figure 20: System Setup Tab – System configuration panel with custom compressor curve* 

- *Controller ID number* can be used to assign a number to the controller (any value between 0 to 255)
- *System time* sets the controller's system clock to the current date and time
- *Gearbox ratio* specifies the gear ratio of the installed gearbox on the motor (compressor ratio is 5:1)

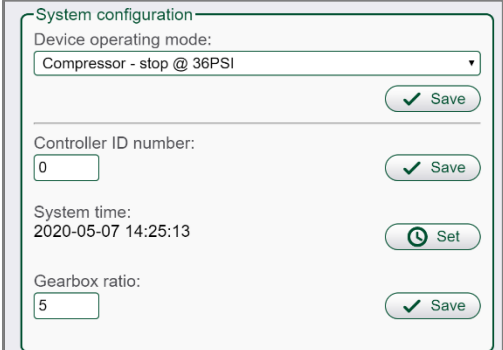

*Note: Compressor – Custom curve (0-100 PSI) is only available for users with a special-order highpressure compressor. In this case, the pressure transmitter must be scaled to 0-100 PSI. Contact LCO directly with any questions and for special instructions prior to selecting this curve.* 

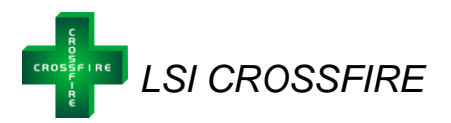

The *MODBUS configuration* settings are used to view and change the settings of the controller's MODBUS port, in order to properly integrate it with your SCADA system. Configurable options include *MODBUS slave ID, parity checking* and *baud rate. Port number*, *data bits*, *stop bits, and format* are automatically determined according to the MODBUS standard. The *Save button* will save the settings to the controller.

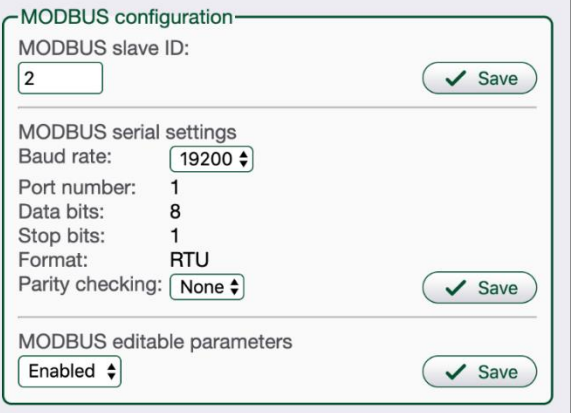

*Figure 21: System Setup Tab – Modbus Configuration Section* 

The *Systems record* section allows users to download a daily stroke count record log and full system report. By clicking download, the report will automatically save to your desktop computer.

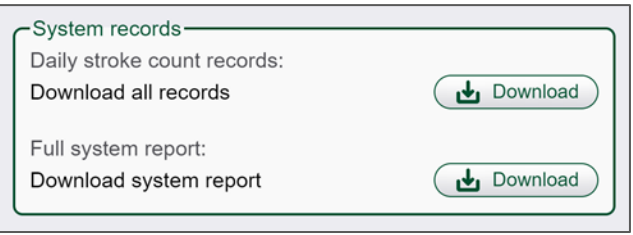

*Figure 22: System Setup Tab – System Record Section* 

*Note: For mobile users, the app has an option to email or save the downloaded records. For iPhone users, the app with automatically save a copy of the file to the device, which can be found in the iOS system files app under "On My iPhone > CROSSFIRE > SystemReports".* 

The *Analogue input configuration* section is used to set the Analogue inputs to 4-20mA or 0-5V. Once selected, press *save* to apply changes.

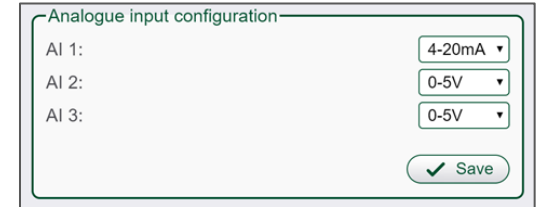

*Figure 23: System Setup Tab – Analogue Input Configuration Section* 

Please note that all compressor curves will respond appropriately to a 4-20 mA pressure transmitter when wired with a 250 Ohm resistor, or a 0-5 V pressure transmitter. Ensure the pressure transmitter is scaled to 0-50 PSI and the correct analogue input is selected in the software. Refer to page 10 for wiring diagrams.

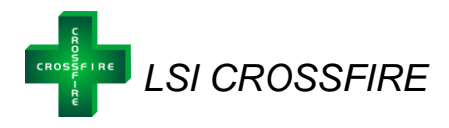

#### <span id="page-24-0"></span>*System I/O Tab*

The *System I/O* panel is used to view the state of the controller's discrete input, discrete output, analogue input, and analogue output pins. Inputs will auto-populate when connected to the controller however, all I/O configuration for outputs must be done in the terminal tab. Specific control applications can be exercised under the *Terminal* tab, which will allow configuration of a wide variety of logic parameters. Please contact LCO Technologies directly for assistance with I/O configuration.

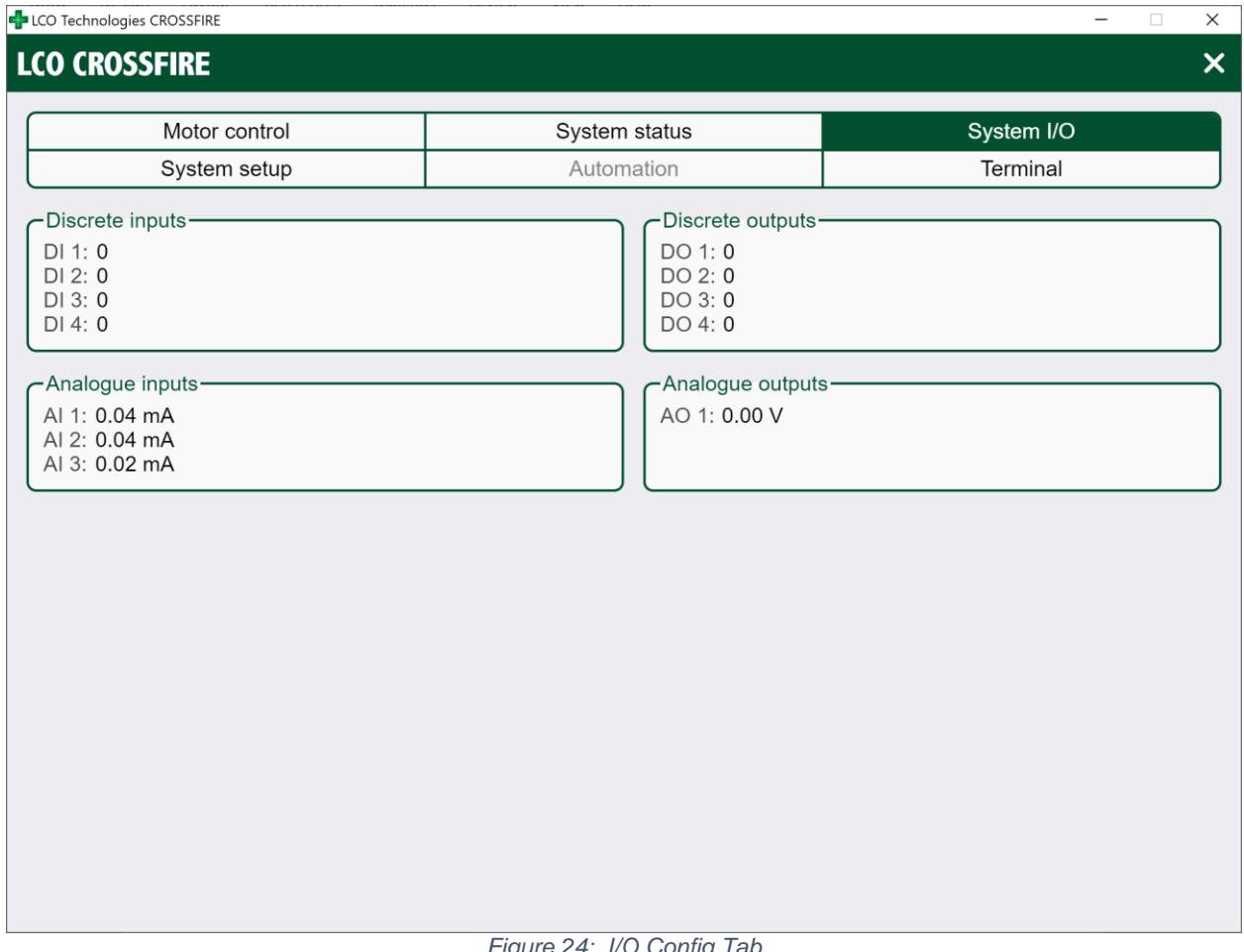

*Figure 24: I/O Config Tab* 

*Note: Monitored values are automatically refreshed every few seconds that the System I/O tab is open.*

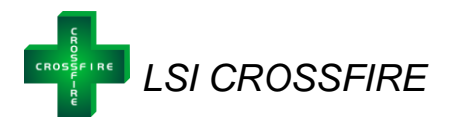

#### <span id="page-25-0"></span>*Automation Tab*

The *automation* tab is only required for *CROSSFIRE* pumps and is not available when operating in compressor mode. The compressor is only controlled by the transmitter on the accumulator; therefore, the Automation tab is greyed out.

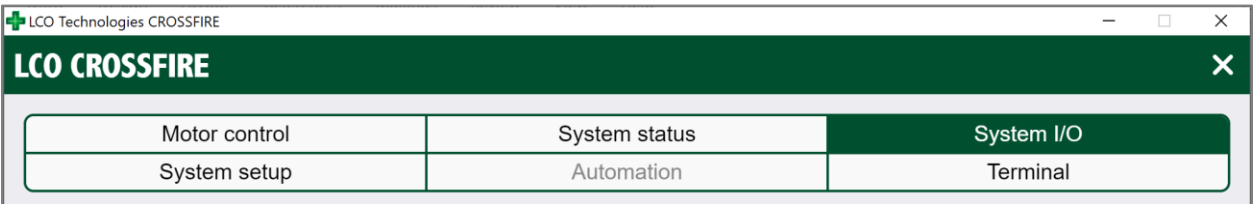

*Figure 25: Automation Tab*

### <span id="page-25-1"></span>*Terminal Tab*

The Terminal tab is available to Operators and Technicians however, the commands will be limited when logged in as Operator. This tab allows users to by-pass any software selections and speak directly to the controller. This tab can be used for troubleshooting to determine if communication errors exist on the controller or software and can also be used for more advanced configuration such as I/O commands specific to applications. For a full list of applicable commands contact LCO Technologies directly.

| Motor control                                                                      | System status | System I/O      |
|------------------------------------------------------------------------------------|---------------|-----------------|
| System setup                                                                       | Automation    | <b>Terminal</b> |
| vi. Showsystemmuniime executeu.<br>UI: showBattVoltage executed: 25.44             |               |                 |
| UI: showPhaseCurrents executed: IA= 0.45 IB= 4.58 IC= -0.55                        |               |                 |
| UI: showRotationCount executed: 115                                                |               |                 |
| UI: showTotalStrokeCount executed: 728 at 20:5:7 13-0-0                            |               |                 |
| UI: showSystemTime executed: Time: 14:27:21 5/7/2020                               |               |                 |
| UI: showDIValue executed: DIChan1 = 0                                              |               |                 |
| UI: showDIValue executed: DIChan2 = $0$                                            |               |                 |
| UI: showDIValue executed: DIChan3 = 0                                              |               |                 |
| UI: showDIValue executed: DIChan4 = 0                                              |               |                 |
| UI: showDOValue executed: DOChan1 = $0$                                            |               |                 |
| UI: showDOValue executed: DOChan2 = $0$                                            |               |                 |
| $UI: showDOValue executed: DOChan3 = 0$                                            |               |                 |
| UI: showDOValue executed: DOChan4 = 0                                              |               |                 |
| UI: showAIRawChan executed: AIChan1 = 2<br>UI: showAIRawChan executed: AIChan2 = 2 |               |                 |
| UI: showAIRawChan executed: AIChan3 = 1                                            |               |                 |
| UI: showAOPercent executed: percent= 0                                             |               |                 |
| UI: showDIValue executed: DIChan1 = 0                                              |               |                 |
| $UI: showDIValue$ executed: $DIChan2 = 0$                                          |               |                 |
| UI: showDIValue executed: DIChan3 = 0                                              |               |                 |
| UI: showDIValue executed: DIChan4 = $0$                                            |               |                 |
| $UI: showDOValue executed: DOChan1 = 0$                                            |               |                 |
| UI: showDOValue executed: DOChan2 = $0$                                            |               |                 |
| UI: showDOValue executed: DOChan3 = 0                                              |               |                 |
| UI: showDOValue executed: DOChan4 = $0$                                            |               |                 |
| UI: showAIRawChan executed: AIChan1 = 2                                            |               |                 |
| UI: showAIRawChan executed: AIChan2 = 2                                            |               |                 |
| UI: showAIRawChan executed: AIChan3 = 1                                            |               |                 |
| UI: showAOPercent executed: percent= 0                                             |               |                 |

*Figure 26: Terminal Tab*

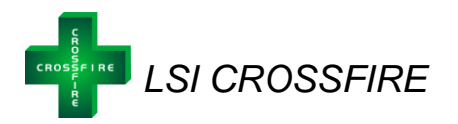

#### <span id="page-26-0"></span>**Frequently Asked Questions: Automation & MODBUS**

- − Q: Can you tie multiple CROSSFIRE controllers on the same RS485 Modbus
	- o A: Yes, you can daisy chain multiple CROSSFIRE controllers on the same Modbus even with other devices set up as Modbus slaves. Every slave must have a unique Modbus Slave ID, from 1 to 247. 0 is reserved for the master. Default slave ID is 2 for the CROSSFIRE Controller.
- Q: Do you need to connect the GND terminal on the RS485 port?
	- $\circ$  A: No, connecting GND terminal is not mandatory for the 2-Wire RS485 bus. If the Modbus has multiple slaves and the site is electrically noisy, connecting all the slaves' RS485 GND to the master RS485 GND may help to improve Modbus communication. Ensure the RS485 GND should never be connected to the power supply ground or the safety ground.
- Q: Does the Modbus need to be terminated?
	- o A: Yes, the trunk of this RS485 based Modbus should be terminated on both ends with a 120 Ohm resistor across RS485+/A+ and RS485-/B-. This usually means the master or RTU and the last slave at the end of this RS485 bus.

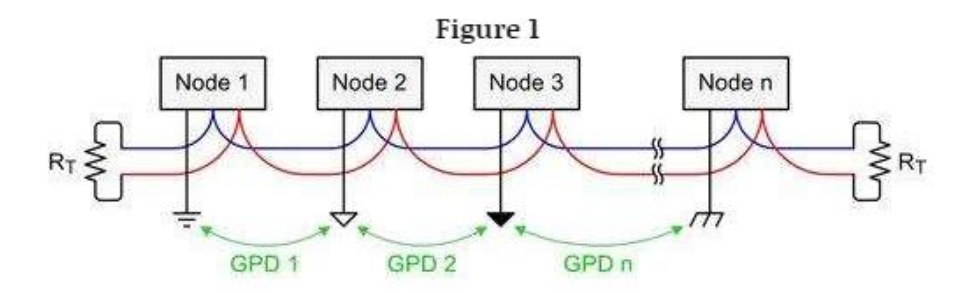

- Q: What are the valid baud rates and serial com settings?
	- $\circ$  A: Default is 9,600. Other choices are 14,400 and 19,200. 8 data bits, no parity, 1 stop bit and no flow control.
- Q: How often can you poll a CROSSFIRE controller?
	- o The CROSSFIRE controller can be polled every 500ms
- Q: Can you poll all the registers provided by the CROSSFIRE Controller?
	- o Yes, you can poll all 300+ registers **but we do not recommend this** as it will severely slow down Modbus communication due to the heavy traffic on the RS485 bus. There is no reason to poll all the registers, most sites require 40 registers or less to fully control and monitor a pump or a compressor onsite. We recommend you choose the registers most important to monitor the CROSSFIRE. **In an effort to reduce power consumption we have limited the maximum number or read or write registers to eight (8) per poll.**
- − Q: Where can I get the Modbus register map?
	- o You can get the latest Modbus register map from LCO Technologies.

# **LSI CROSSFIRE Installation & Operations Manual**

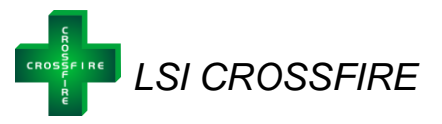

- − Q. Do you need to put the controller in remote control mode in order to read its registers?
	- o A: No, you can read any register in both local and remote modes.
	- Q: How do you know the current status of the pump or the compressor?
		- $\circ$  Connect with the computer or app interface software and select the "System Status" tab. This tab provides detailed status and diagnostic information.
- − Q: If a pump or compressor has faulted and stopped for an unknown reason, how can I find out the fault code to troubleshoot if it doesn't show up as an active fault in the "system status" panel?
	- $\circ$  Depending on which version of the software you are using, the systems status tab will display the most recent fault record, under systems diagnostics, if available.
	- $\circ$  Alternatively, as the CROSSFIRE controller records the last fault code in the non-volatile memory, it can be accessed through the Terminal Tab as well. Select the "terminal" tab to send commands to the controller directly. Enter "**showFaultRecord**" and click the send button. The controller will respond with a time tag and a 6 digits hex number. The last two digits of the hex number is the fault flag.
		- 01: Motor stalled due to mechanical jam
		- 02: Motor overload causing over-current or under-voltage
		- 04: Over-current detected by firmware
		- 08: Battery/power supply under-voltage
		- 10: Battery/power supply over-voltage
		- 20: Motor phase A wire is discounted
		- 40: Motor phase B wire is discounted
		- 80: Motor phase C wire is discounted
		- 6X: Motor driver ASIC is damaged (where X is any single digit hex number)
	- o Example: faultRecord: 20:4:15 13-11-23: 0x6460**08**

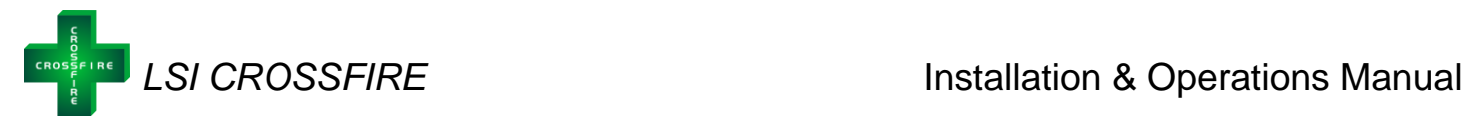

# <span id="page-28-0"></span>**Fault Codes**

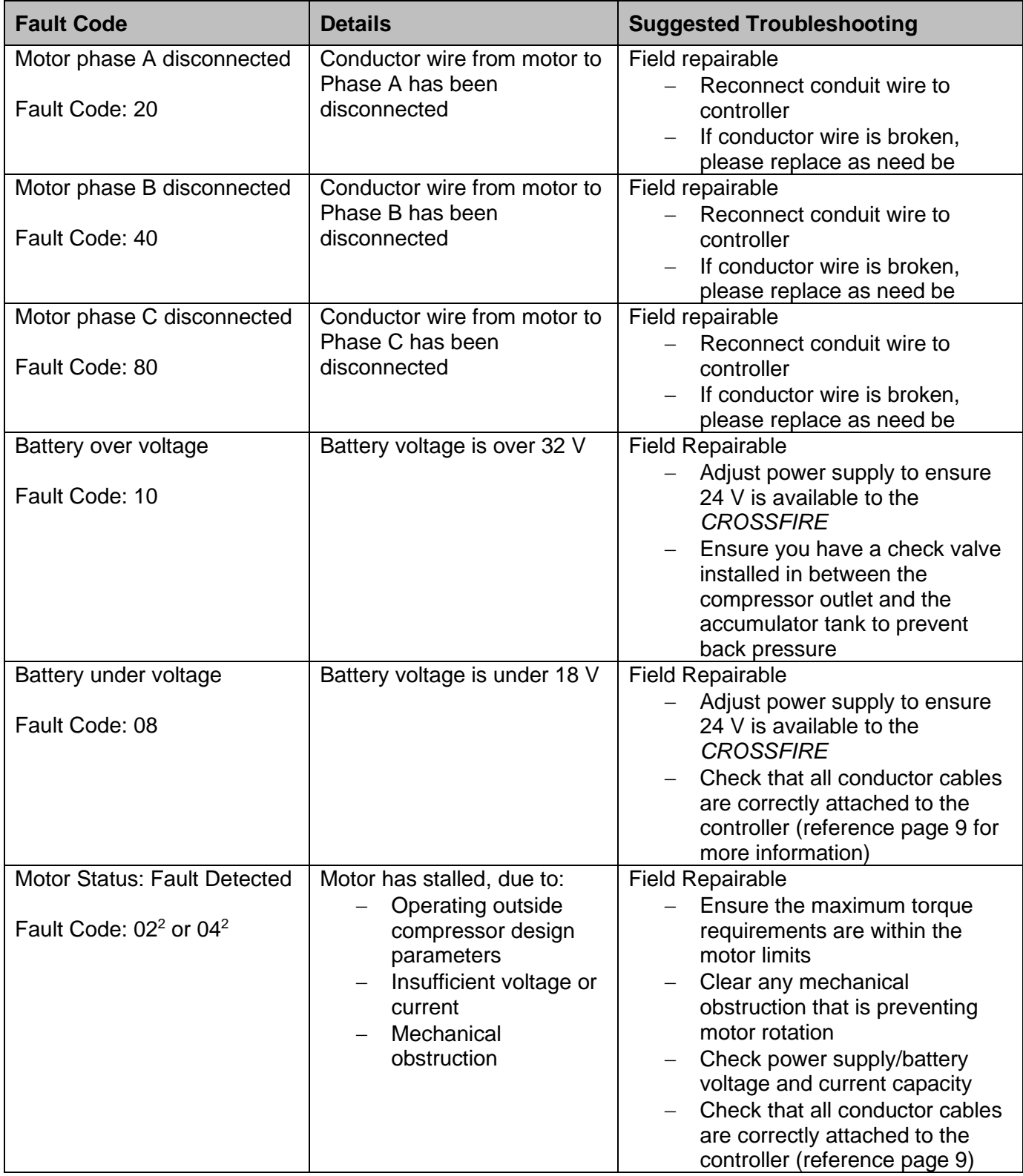

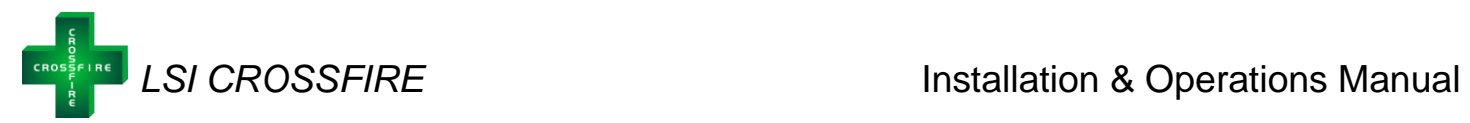

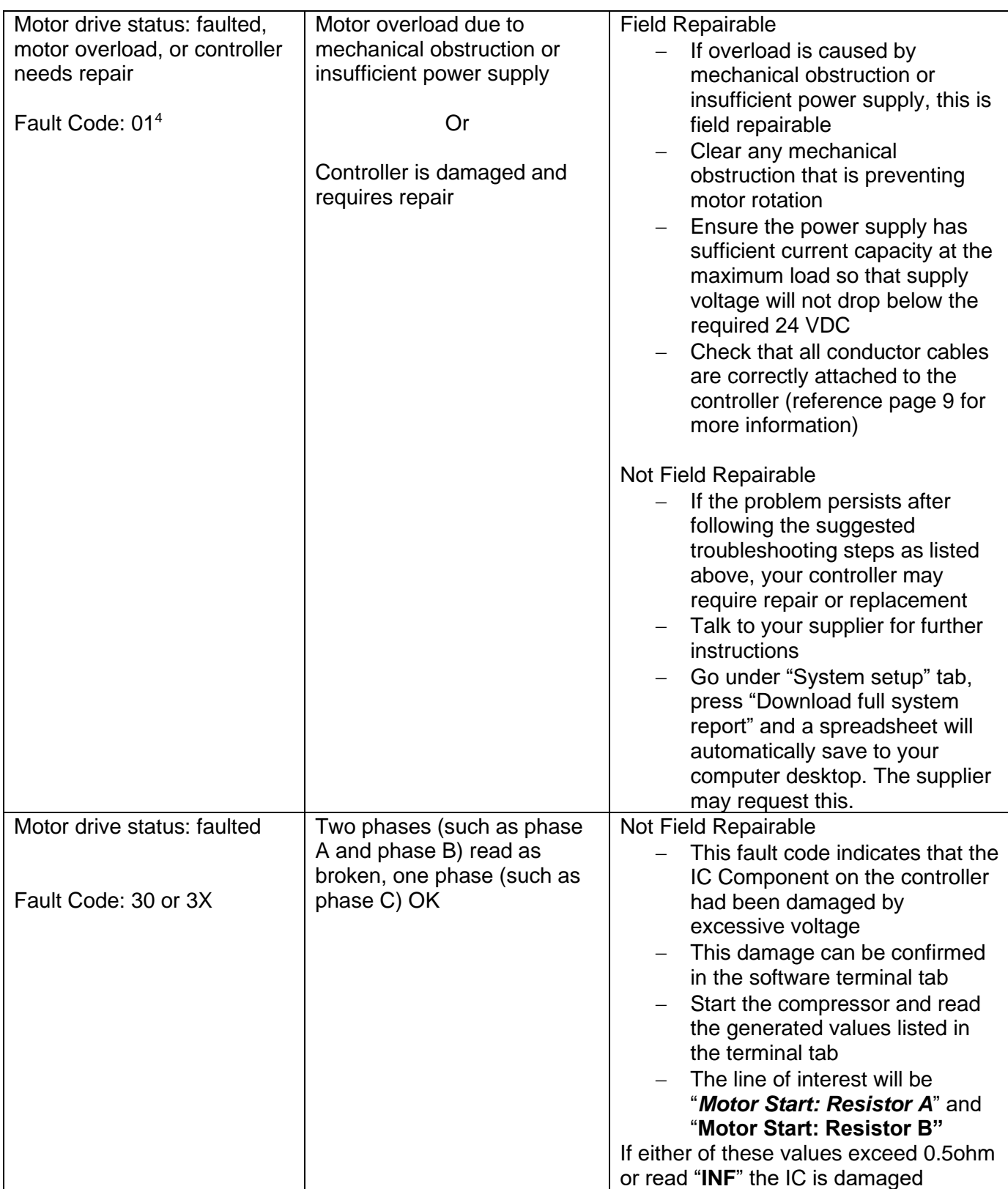

<sup>4</sup> Please note that fault codes 01, 02, and 04 may have similar symptoms and resolutions

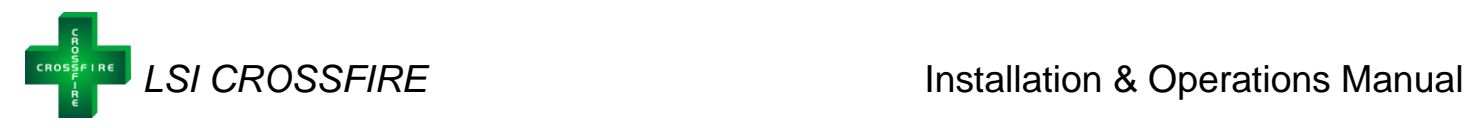

## <span id="page-30-0"></span>**Controller Troubleshooting**

#### **Connection Errors**

When attempting to connect to the controller, a connection error may occur. The following table lists common errors, and solutions:

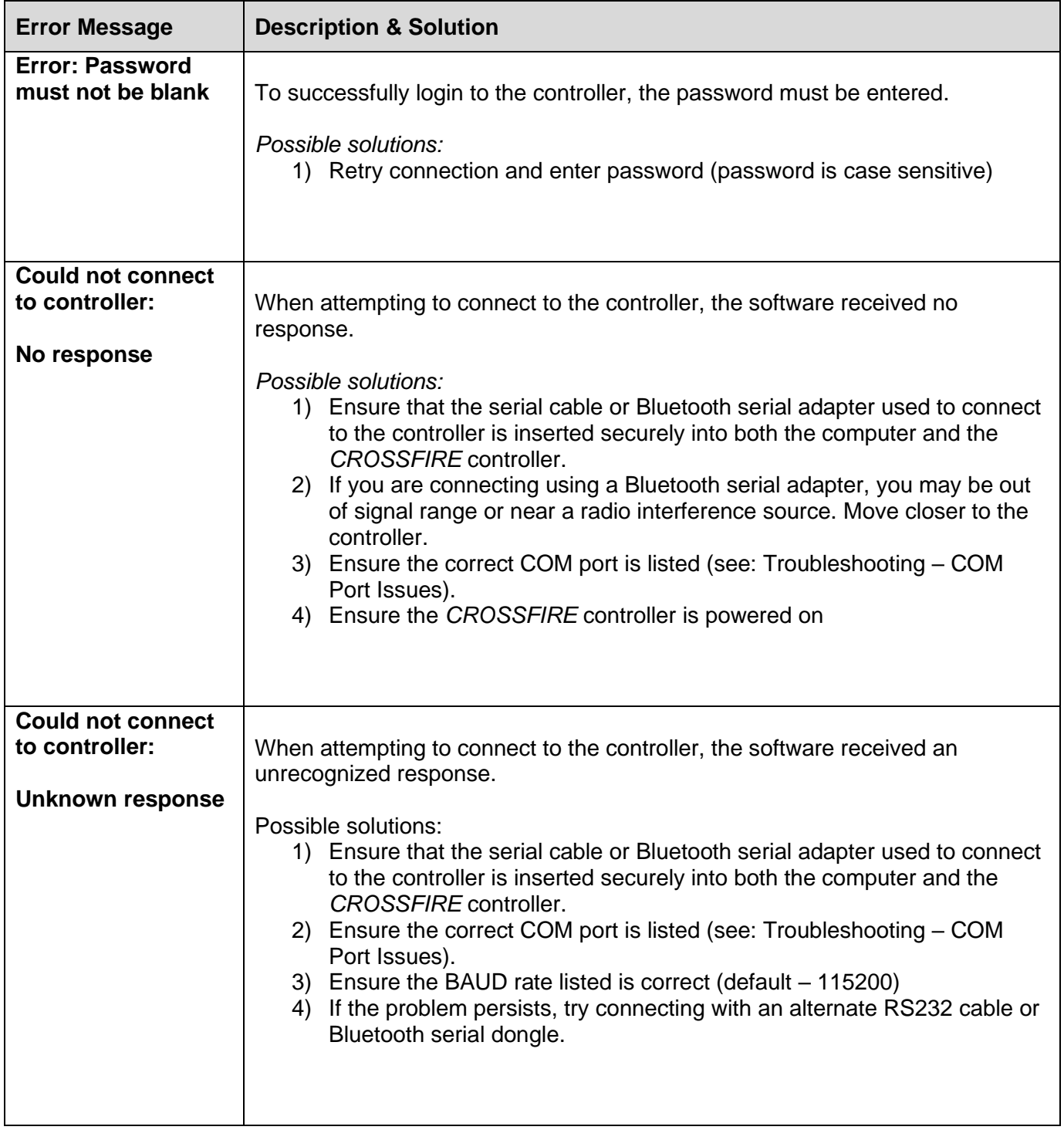

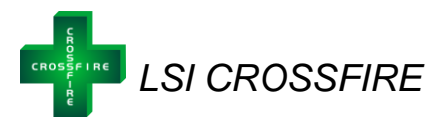

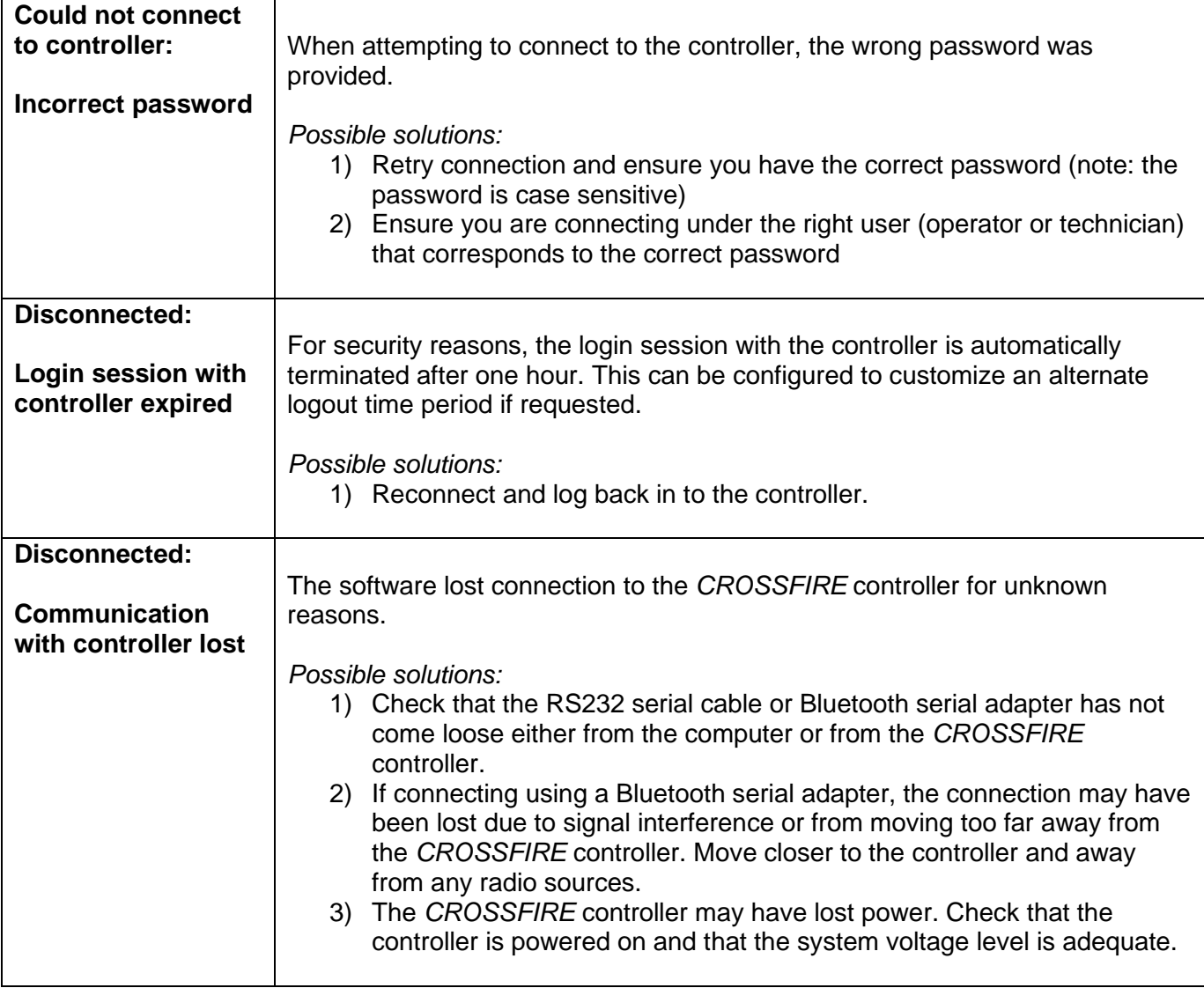

#### <span id="page-31-0"></span>*COM Port Issues*

If the software continues to have trouble connecting to the *CROSSFIRE* controller, it may be caused by the serial link to the controller.

- 1) Select a different COM port in the connection window
- 2) Close all other software that could be using the serial connection
- 3) Close and reopen the *CROSSFIRE* software
- 4) Restart the computer

#### <span id="page-31-1"></span>*Other Miscellaneous Issues*

If the software is having trouble saving configurations, or showing other miscellaneous problems or inconsistencies, please ensure you have the most up-to-date software version by visiting [www.lcotechnologies.com/resources.html](http://www.lcotechnologies.com/resources.html) and downloading the software (zip file password: crossfire2017). The top menu bar within the software will indicate the version number for your reference. If these problems persist after downloading the most recent software version, please contact your supplier.

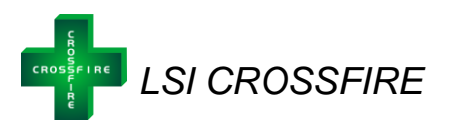

#### <span id="page-32-0"></span>*CROSSFIRE* **Maintenance**

The *CROSSFIRE* requires minimal maintenance. Below is a list of recommended maintenance practices. The recommended time frame is estimated and may need to be adjusted based on usage.

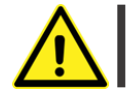

*Warning: Customers must exercise standard lockout procedures for electrical equipment prior to servicing any component on the CROSSFIRE*

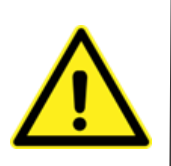

*Warning: It is critical when completing inspections and required maintenance, to take appropriate safety protocols and take all precautions to keep compressor components clean. The introduction of small particles, dirt, or even Teflon tape scraps from tubing may affect compressor performance and cause internal scoring of the cylinder which may impact the airtight seal. Damage from improper maintenance will not be covered by product warranty.* 

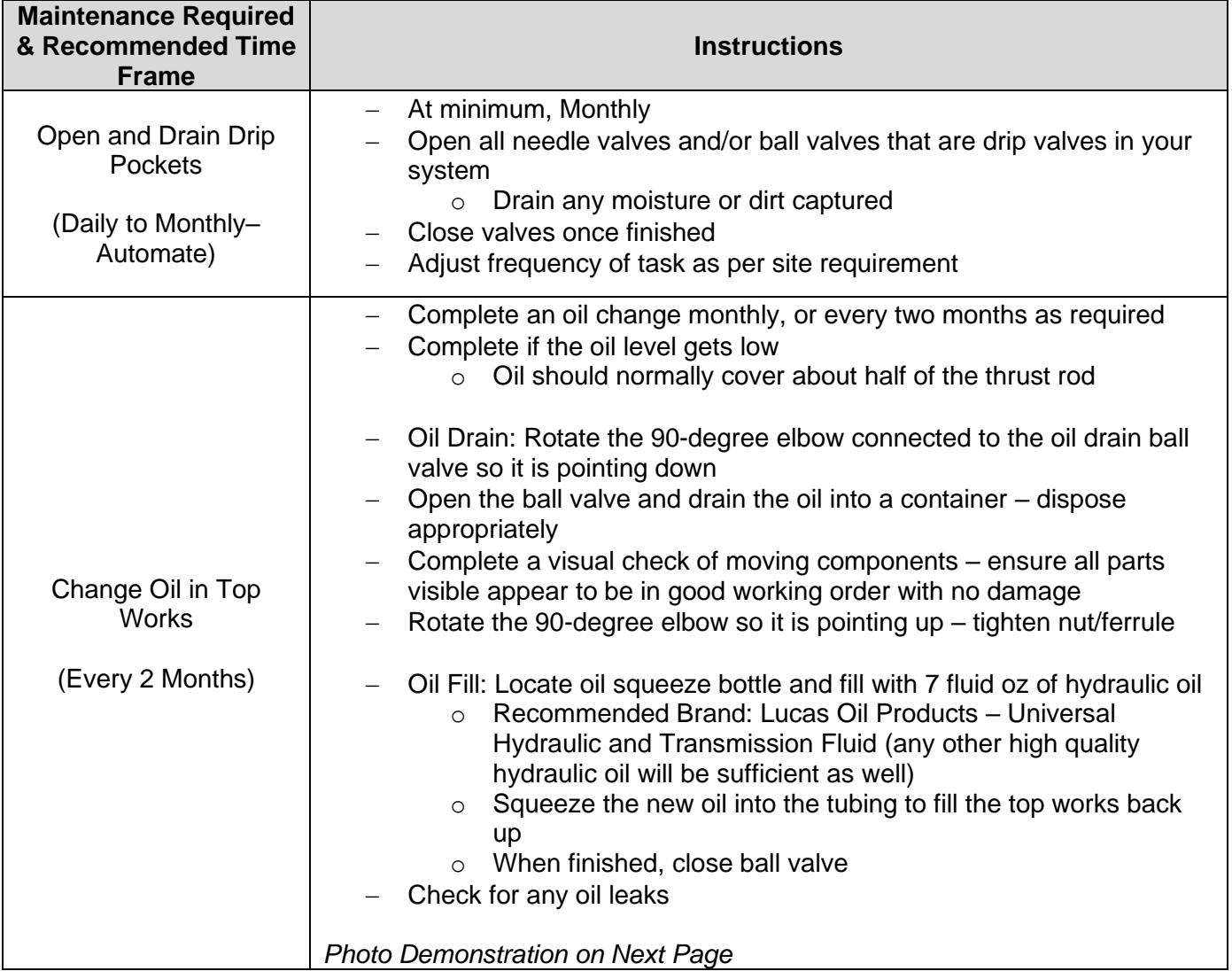

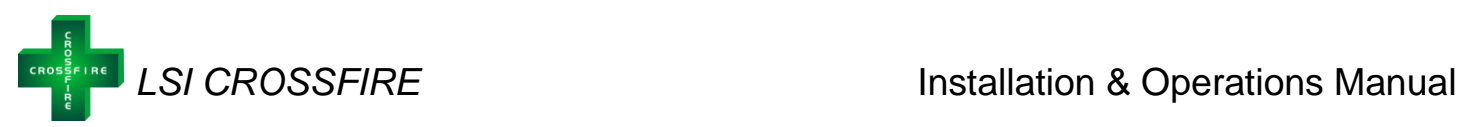

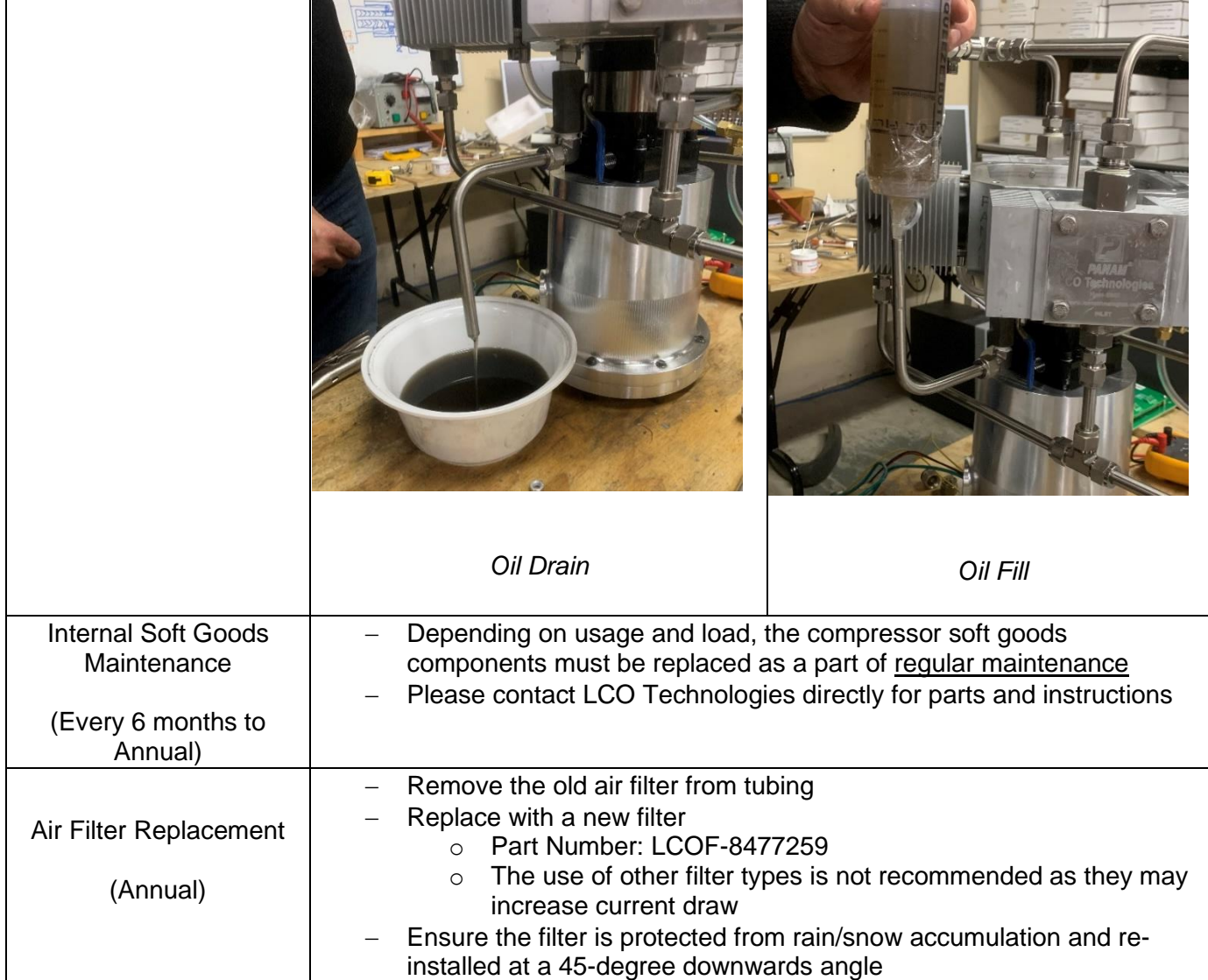

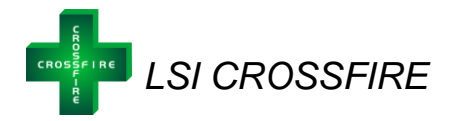

#### **CROSSFIRE Instrument Air Compressor Technical Drawings**

<span id="page-34-0"></span>*Assembled CROSSFIRE Instrument Air Compressor with Fan Cover:*

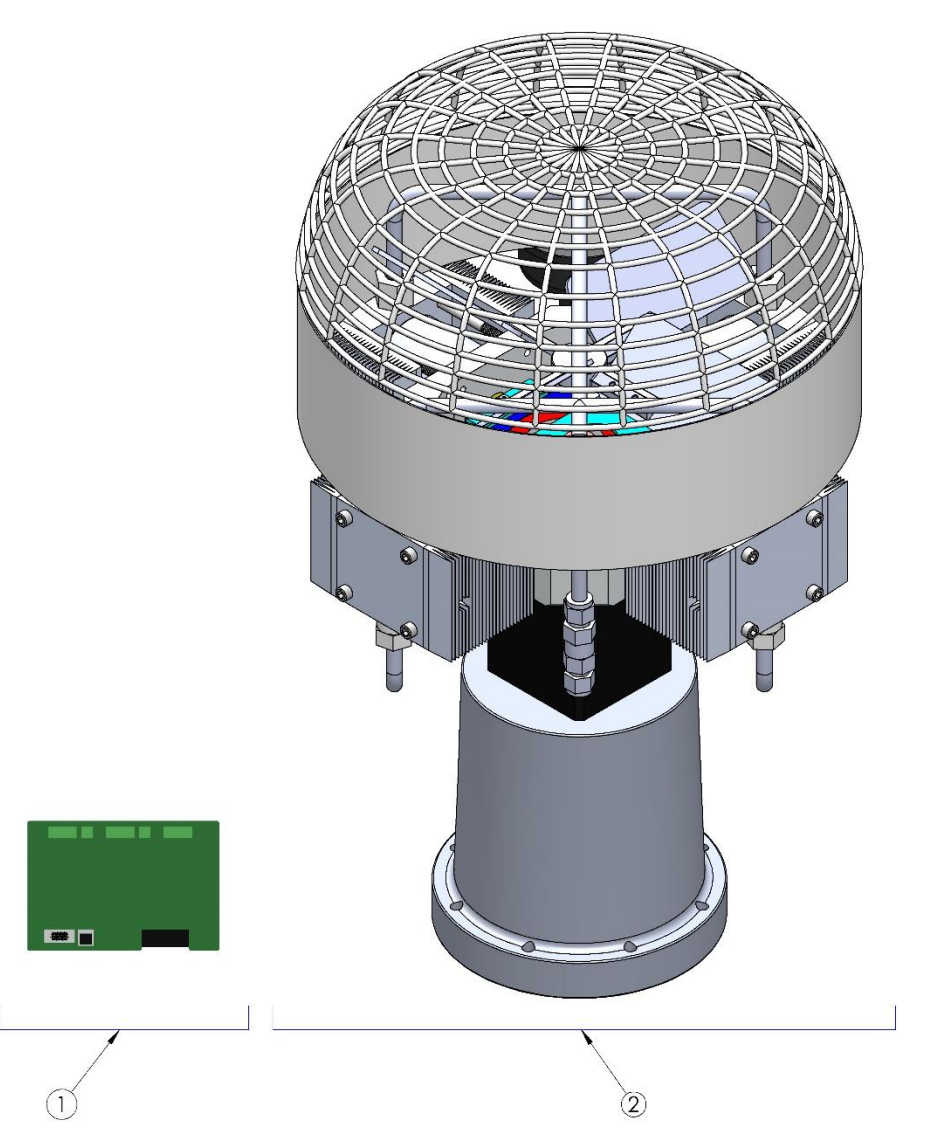

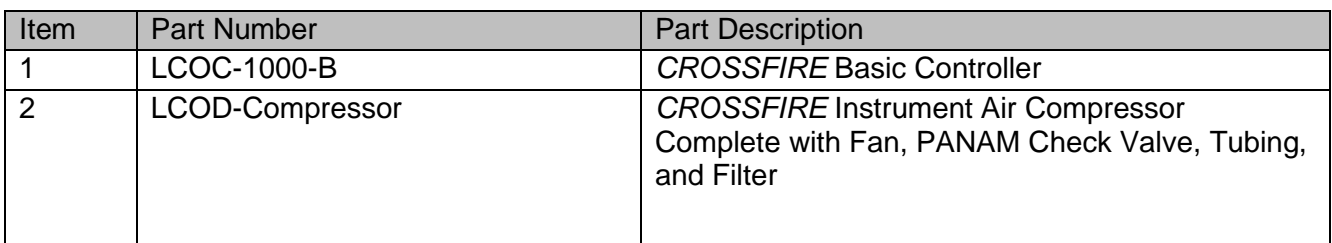

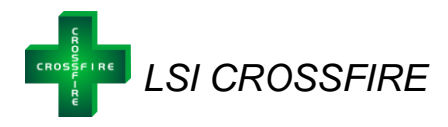

# $\circled{8}$  $\overline{7}$  $\odot$  $\left( 9\right)$ á  $\binom{5}{ }$  $(1)$  $\circled{2}$  $\circled{3}$  $\bigcirc$ **BOX**

#### <span id="page-35-0"></span>*Assembled CROSSFIRE Instrument Air Compressor without Fan Cover:*

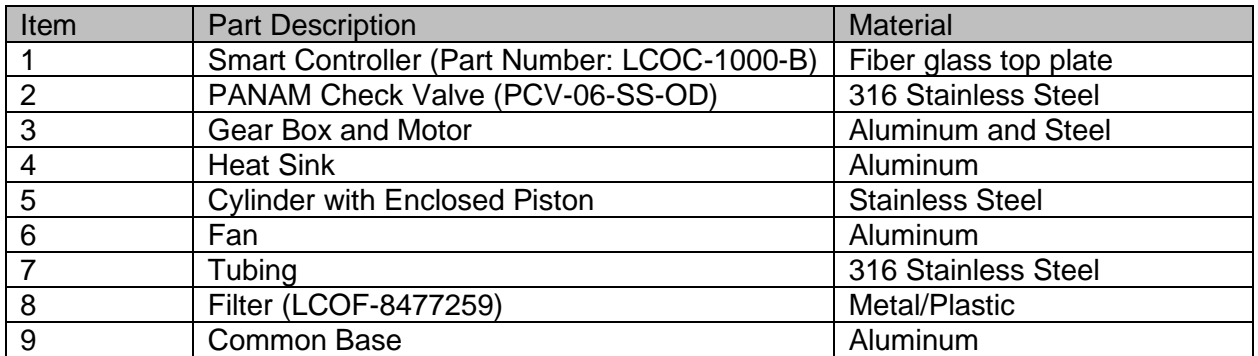

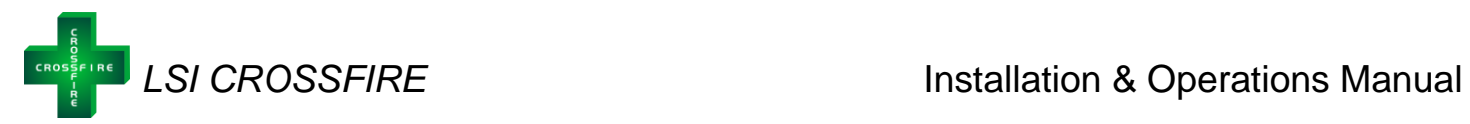

# <span id="page-36-0"></span>*CROSSFIRE* **Compressor Troubleshooting**

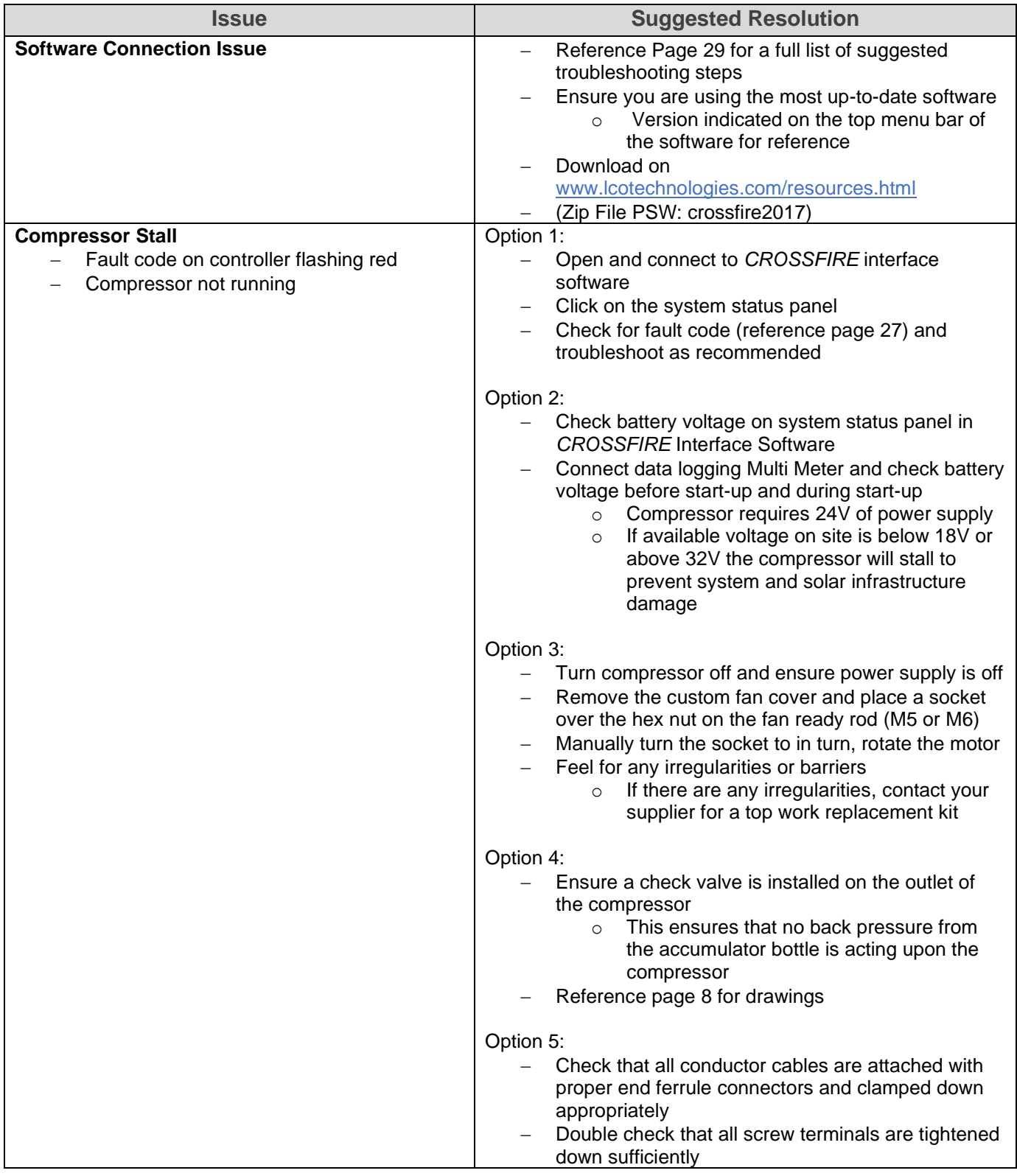

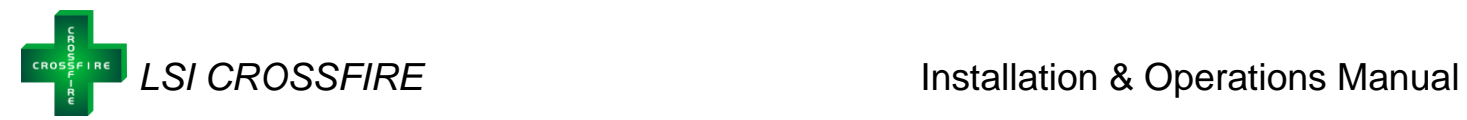

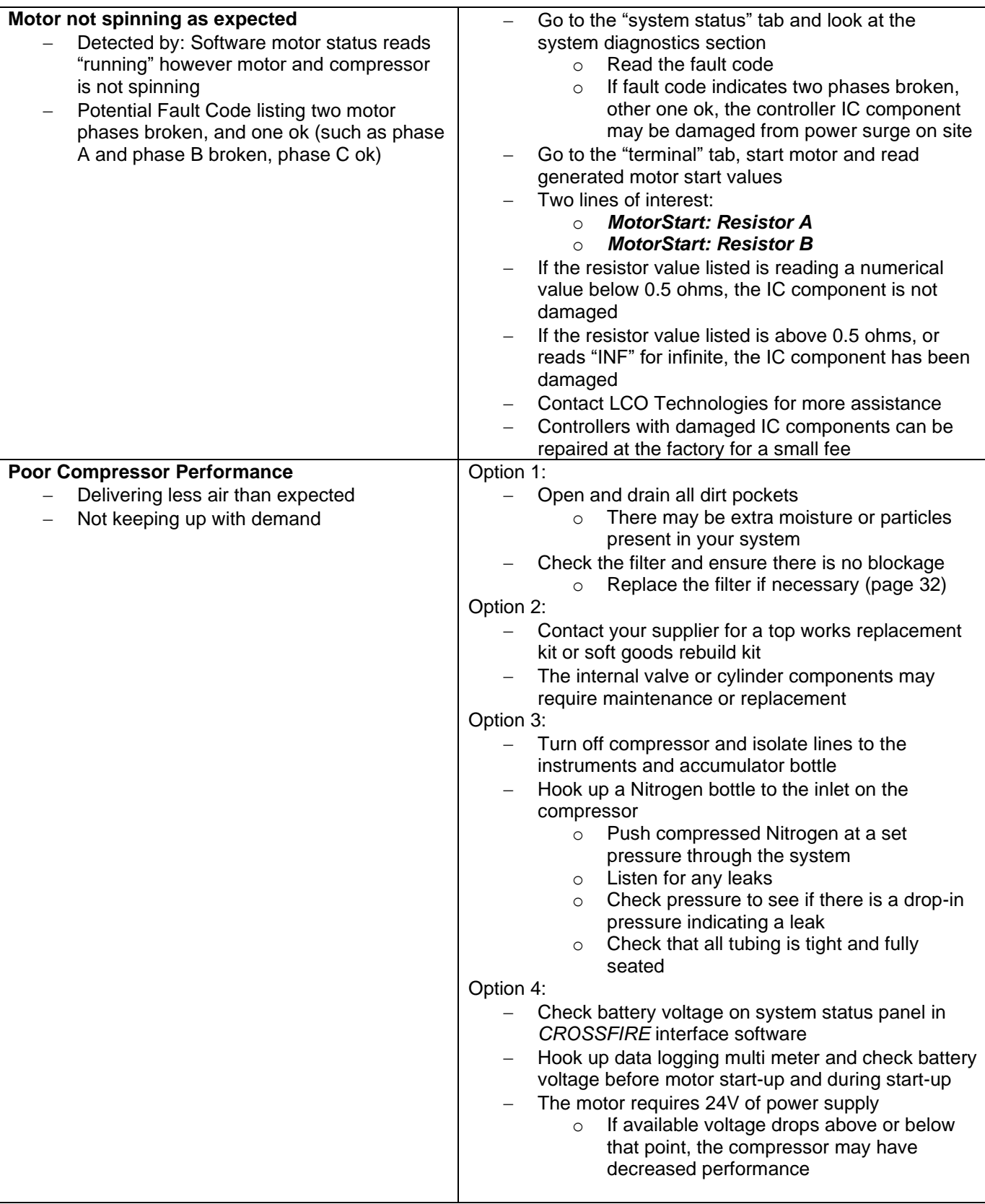

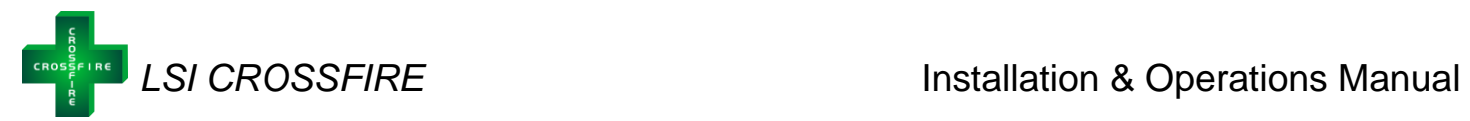

| Not modulating pressure with transmitter                                                                                       | Confirm that all electrical wiring is attached and<br>installed correctly<br>See page 10 for wiring diagrams<br>$\circ$<br>Check for any wires that may have become<br>disconnected or broken<br>Ensure you have properly selected the compressor<br>mode in the system setup tab and the analogue<br>input is selected correctly as either 4-20mA or 0-5V<br>Check that your transmitter is scaled (0-<br>$\circ$<br>50PSI standard) and responding as<br>expected<br>Replace the transmitter if required<br>$\circ$                                                                                                    |
|----------------------------------------------------------------------------------------------------|----------------------------------------------------------------------------------------------------|
| <b>Fan Blade Issue</b>                                                                                                    | Loose Fan Blades:                                                                                                    |
| Unscrewed over time<br>$\overline{\phantom{0}}$<br>Hitting fittings or fan enclosure                                           | If the fan blades have become loose, turn off the<br>$-$<br>compressor and ensure the power supply is off<br>Remove the fan cover and use a socket to remove<br>the M5 or M6 hex nut and ready rod holding the fan<br>blades on<br>Apply 2-3 drops of Loctite <sup>5</sup> to the ready rod and re-<br>screw the rod and fan into place<br>Place the fan cover back on<br><b>Blades Hitting Fittings or Enclosure:</b><br>Turn off the compressor and ensure the power<br>supply is off<br>Remove the fan cover<br>Bend the thin Aluminum fan blades back to its<br>original form<br>Use industrial scissors to trim the blade<br>$\circ$<br>edges if need be<br>Manually turn to rotate the fan blades to confirm<br>they do not hit the fittings or enclosure anymore |
|                                                                                                    |                                                                                                    |
| <b>Loose Gearbox Collar</b><br>Detected by: motor seems to be running,<br>but the compressor and fan blades are not<br>turning | A clamp in the gearbox grips the output shaft of the<br>motor (called gearbox collar)<br>Access the collar through two plastic plugs on the<br>side of the gearbox.<br>Remove plug and reach in with a 4mm Allen key to<br>spin the collar until the Allen bolt is facing straight<br>out through the plug hole.<br>Tighten the Allen bolt.<br>There are two Allen bolts that are 180 degrees<br>opposite to one another; tighten both<br>Note: Some gear boxes will have two<br>$\circ$<br>plugs, but only one bolt to tighten the<br>Gearbox collar. This is normal; tighten the<br>one bolt as needed.                                                                                                    |

<sup>5</sup> Recommended Brand: Loctite ® 242 – Medium Strength Nut & Bolt Threadlock

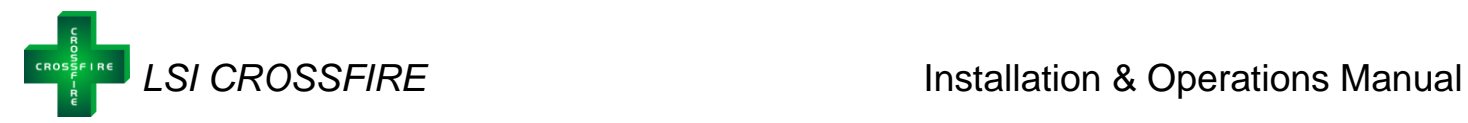

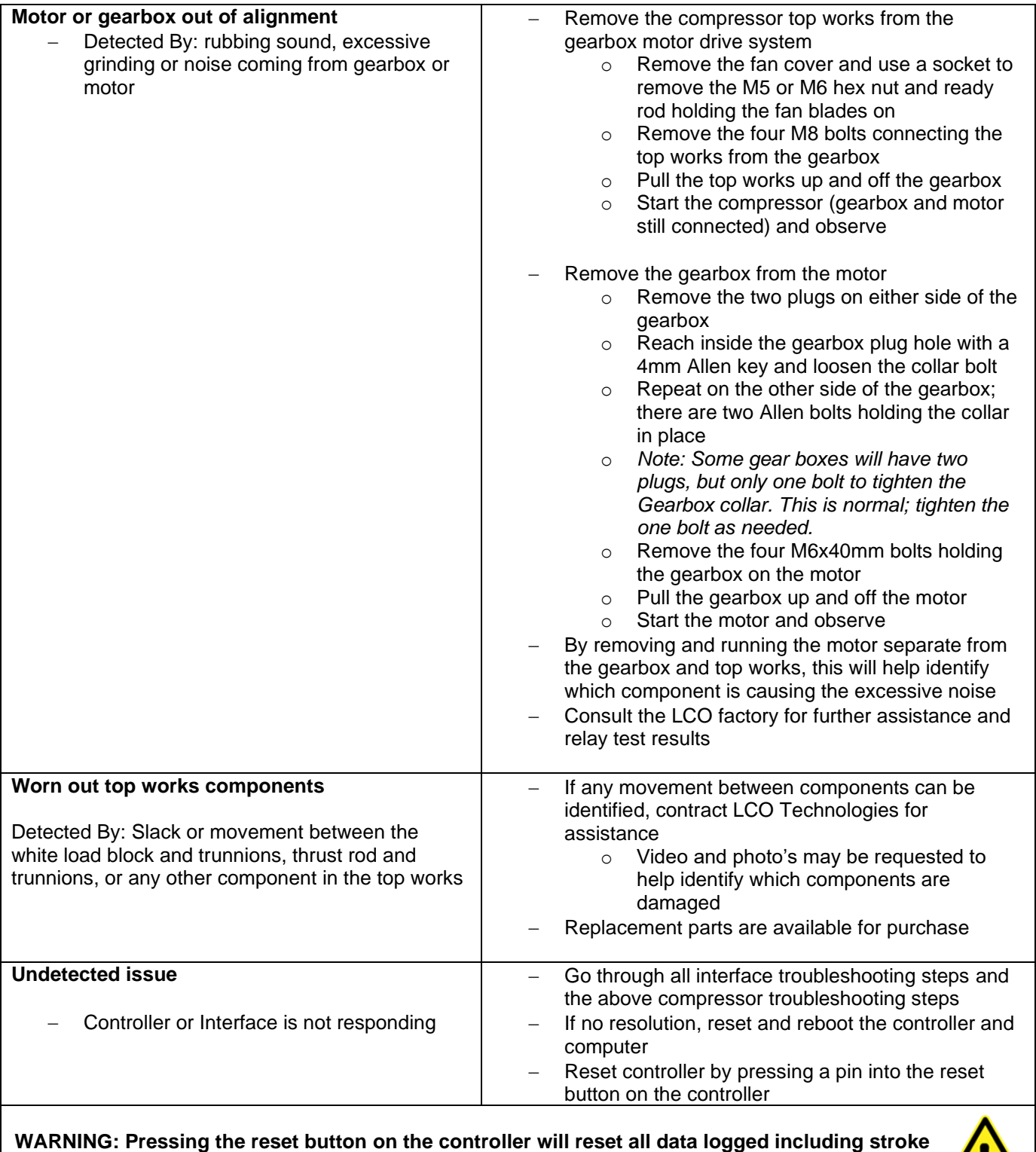

**count and will permanently erase the stored values. Proceed with extreme caution.**

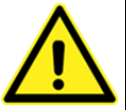

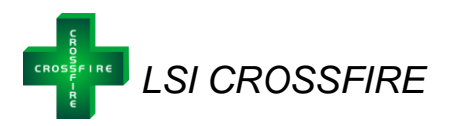

#### <span id="page-40-0"></span>*CROSSFIRE* **Return and Repairs**

The below list dictates which parts can be repaired in the field and which parts constitute a return and replacement if under warranty.

*Note: When repairing a unit or disassembling to be sent back for replacement, please take every step to ensure the safety of people and environment. Follow all protocols as set out by your company and ensure all employees are properly trained prior to disassembly.* 

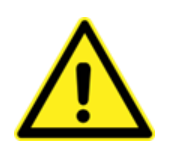

*Warning: It is critical when completing all repairs, to take precautions to keep all compressor components clean. The introduction of small particles, dirt, or even Teflon tape scraps from tubing may affect compressor performance and cause internal scoring of the cylinder which may impact the airtight seal.* 

#### <span id="page-40-1"></span>*Repairs*

- − Compressor Top Works
	- $\circ$  Top works require maintenance and replacement of soft goods on a regular basis
		- Minimum frequency every 6 Months, or determined by performance
			- Purchase top works replacement or soft good rebuild kit
	- $\circ$  If components outside of standard soft goods are damaged by improper maintenance or debris, individual components can be purchased from your supplier

#### <span id="page-40-2"></span>*Replacement*

- − Motor/Gearbox
	- $\circ$  If the motor or gearbox stops working out in the field, this will constitute a replacement if under warranty
- − Controller
	- $\circ$  If the controller stops working, and it is not due to a troubleshooting error, this will require a complete replacement unit if under warranty

#### <span id="page-40-3"></span>*Warranty Exceptions:*

- − Compressor Top Works, Motor, and Gearbox
	- o Damage from improper compressor maintenance or the introduction of debris/dirt during repairs will not be covered by warranty
	- $\circ$  Full warranty evaluations can be performed by the factory if the cause of damage is unknown
	- o Rebuild components can be purchased for cost effective repair
- − Controller
	- o Damage from improper installation, voltage surges, or poor power conditions will not be covered by warranty
	- $\circ$  Controllers can be repaired for a fee, contact LCO factory for more details

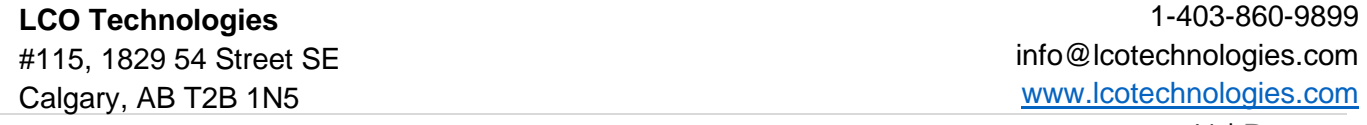